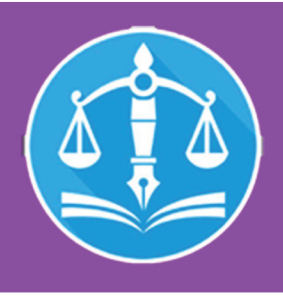

## COURT MANAGEMENT THROUGH JUSTIS MOBILE APP

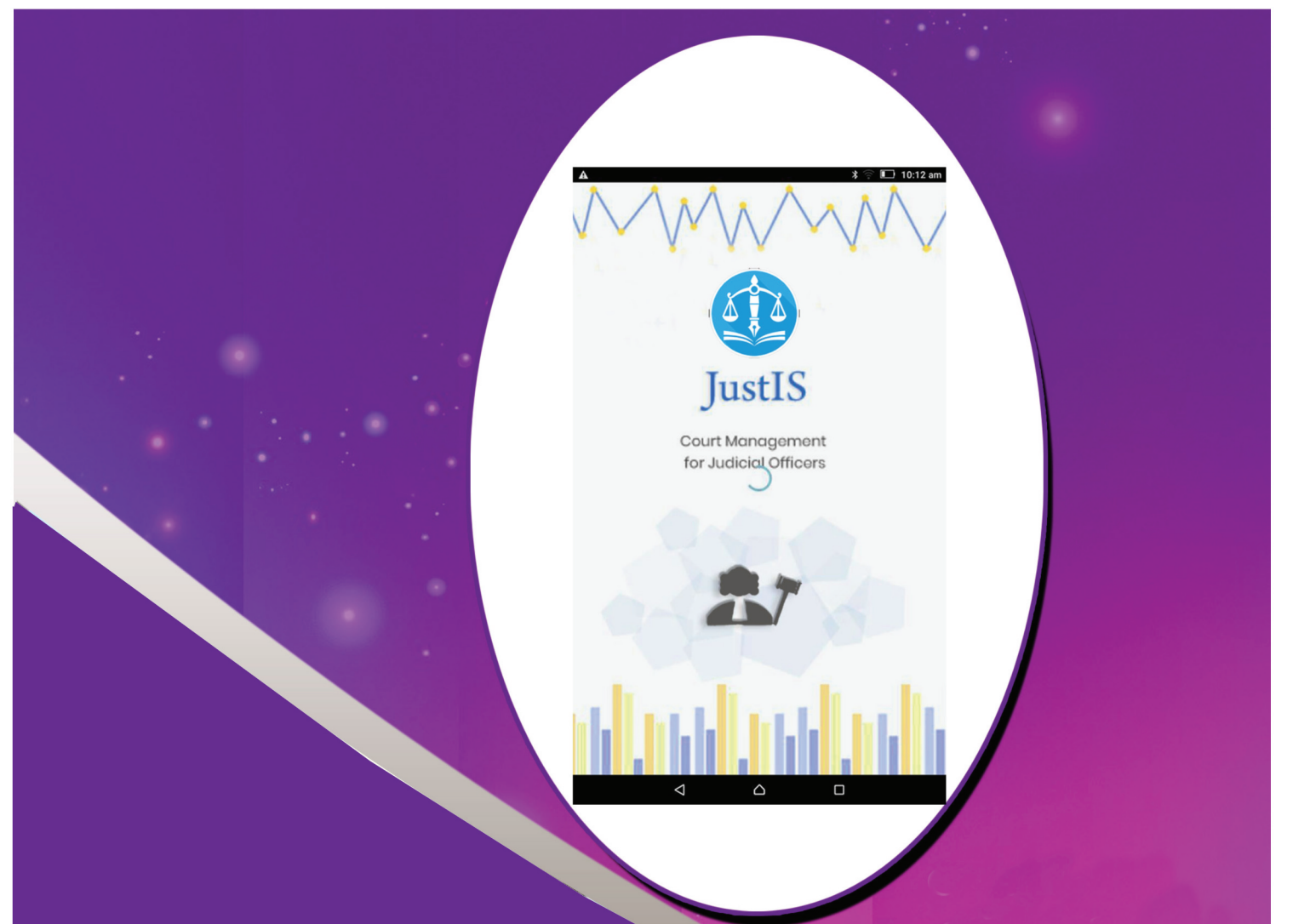

**Prepared by** R. Arulmozhiselvi **Ubuntu / CIS Master Trainer Civil Judge Senior Division Tamilnadu Judicial Service** 

## **COURT MANAGEMENT THROUGH** JustIS MOBILE APP

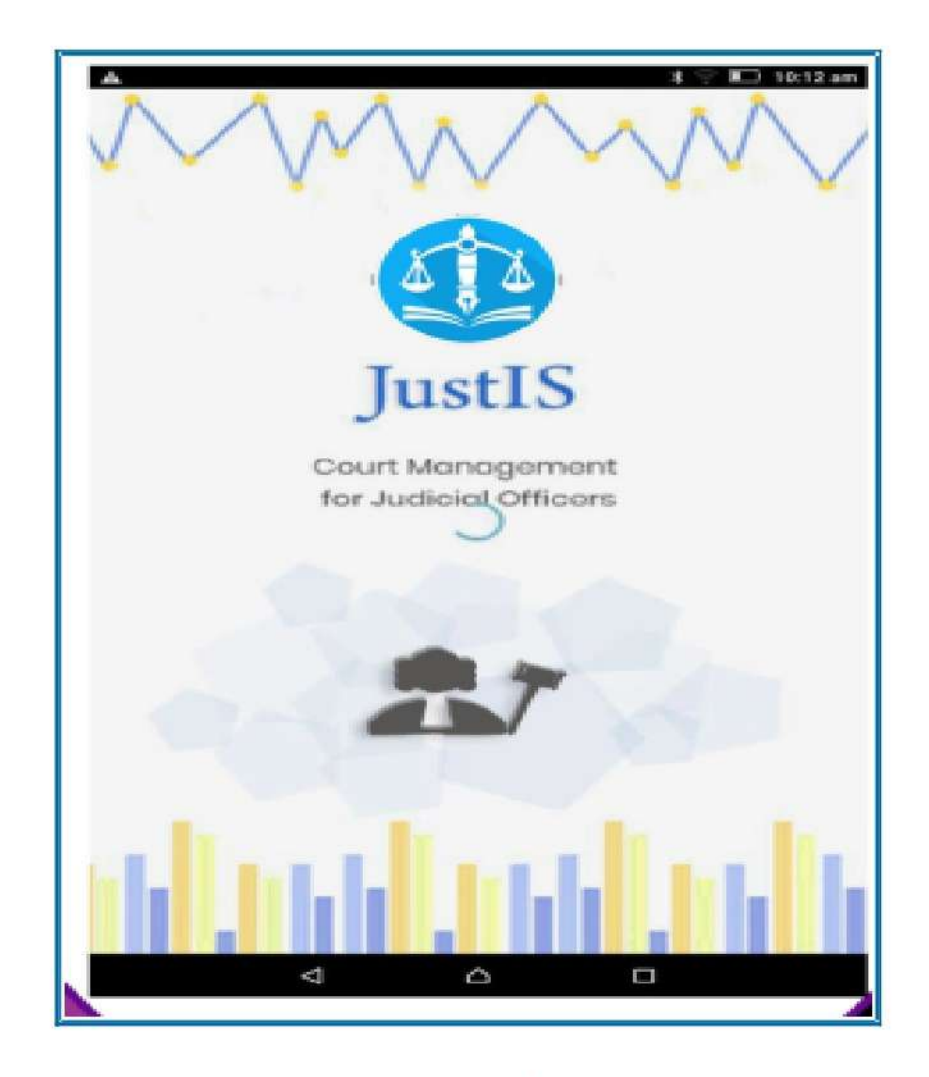

### **Prepared by**

R. ARULMOZHISELVI, M.L., **Ubuntu cum CIS Master Trainer, Civil Judge Senior Division, Tamilnadu Judicial Service.** 

### **Court Management through JustIS Mobile App**

**Prepared by R. Arulmozhiselvi Ubuntu cum CIS Master Trainer Civil Judge Senior Division Tamilnadu Judicial Service**

#### **First Edition : December, 2018**

#### **Disclaimer**

*This referance material circulated by e-Committee is meant solely for the study and training purpose. References made are indicative and may not be used for any official or judicial reference.*

#### **PREFACE**

*The Big Data analytic science is sweeping the world !.Under the ecourts projects crores of valuable case details are available under the National Judicial Data Grid (NJDG) and they have become golden mines of big data as never before! This valuable Judicial Data science has been transformed into JustIS mobile app- a powerful court management tool for addressing the issues of delay and docket explosion. In problem solving methodology pin pointing the issues and areas is the first step in solving the issue. Likewise Justis app throws the much needed scientific insight with actual data analysis pinpointing the areas which needs focus and concentration of the judicial officer.*

*The JustIS app comes with salient features like pendency details, disposal details and with the interesting option of maintaining a digital diary of important cases with option of making personal notes under the 'add notes option". The said notes are made available only for the Judicial officer's view and its confidentiality is maintained that no body else can even peep into it which makes it more of a personal digital diary for the Judicial officer.With this exculsively built app for each court and for each judicial officer based on real time data there is no iota of doubt that the judicial officers are gifted with a complete digital data science package of their respective courts , pinpointing the areas and cases which needs focus. And one striking features of JustIS app is that it is not only a scientific court management tool but at the same time a wonderful self work assessment tool for every Judicial officers.*

*After testing each and every features of the Justis app as a judicial officer working in the trial side, I felt being now armed with a digital hand in administration of my court .By this time this booklet reaches your hand every Judicial officer in the District and Taluk level would have been armed with the more scientific and technological tool for court management- the Justis mobile app and with it , its no doubt that each one of us can put the District Judiciary on the fast track of adminstration of Justice as never before. Your valuable suggestions may be mailed to me at r.amselvi@aij.gov.in*

#### *R. Arulmozhiselvi*

*Ubuntu cum CIS Master Trainer Civil Judge Senior Division Tamil Nadu Judicial Service 05.12.2018*

#### **Table of Contents**

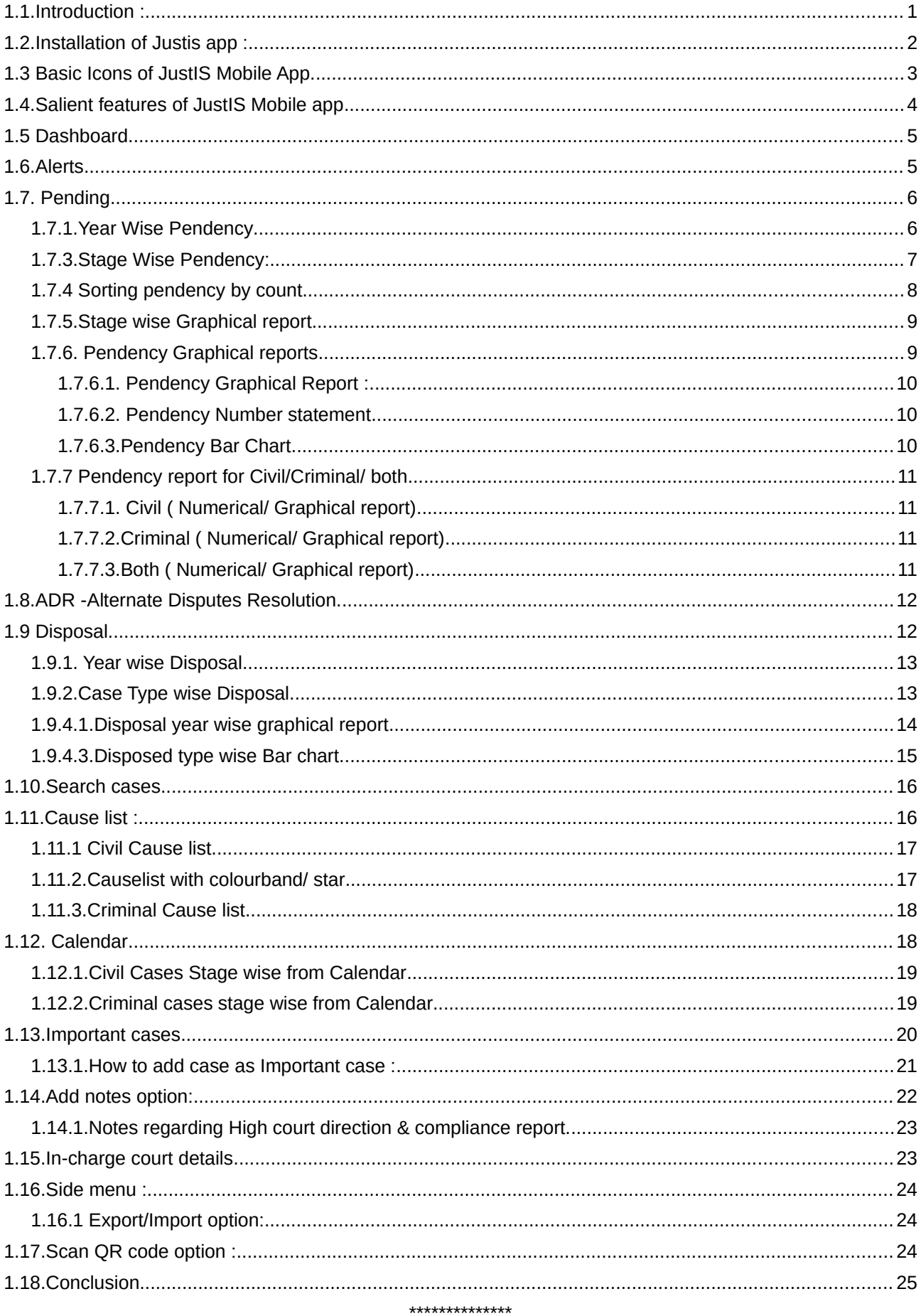

## **Court Management through JustIS mobile app**

### **1.1.Introduction :**

Justis mobile app is the latest digital court management tool gifted by the ecommittee supreme court of India empowering the judicial officers of the District and Taluk level courts for efficient court management and for speedy administration of justice at District level. With Big Data science sweeping worldwide our most precious big judicial data available through NJDG has been transformed into technological tool for scientific court management . This Justis app gives the exclusive data of a particular court where the judicial officer is working with data analysis of the entire court data of the particular court .Earlier one was able to get the disposal and pending case details of any court but now this Justis app throws more light into further drill down of the said data like Case type wise, Year wise, stage wise disposal and pendency etc from the judicial officer's perspective .It is no doubt that every judicial officer will feel armed with this new digital data analytic tool to trace out and pinpoint the issues regarding the pendency and disposal of their court and can stay focused with the real issues of the court which will no doubt result in more scientific court management through Justis app. This starter pack booklet aims at throwing light into the key features of Justis app under the following headings

- **Installation of Justis app**
- **Basic icons of Justis App**
- **Main Features of Justis app**

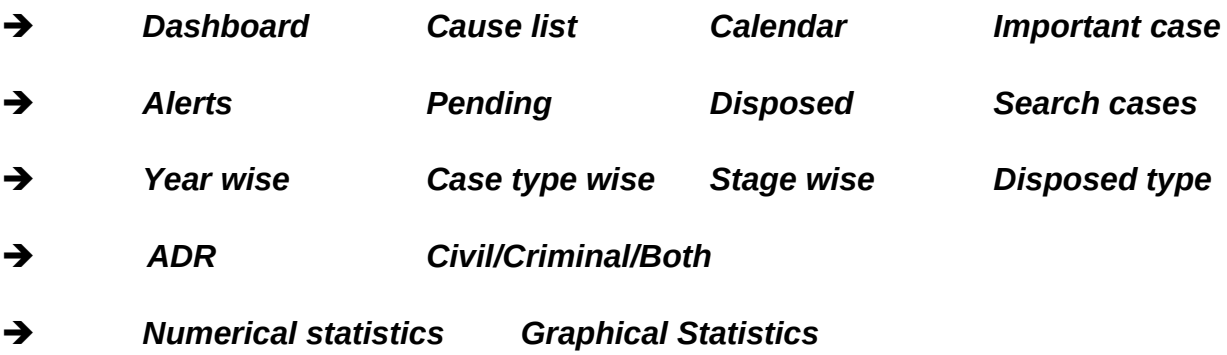

### **1.2.Installation of Justis app :**

Justis app installation file has been circulated by ecommittee through all High courts. And the installation file can at present be received through High court and the simple steps for installation are as follows

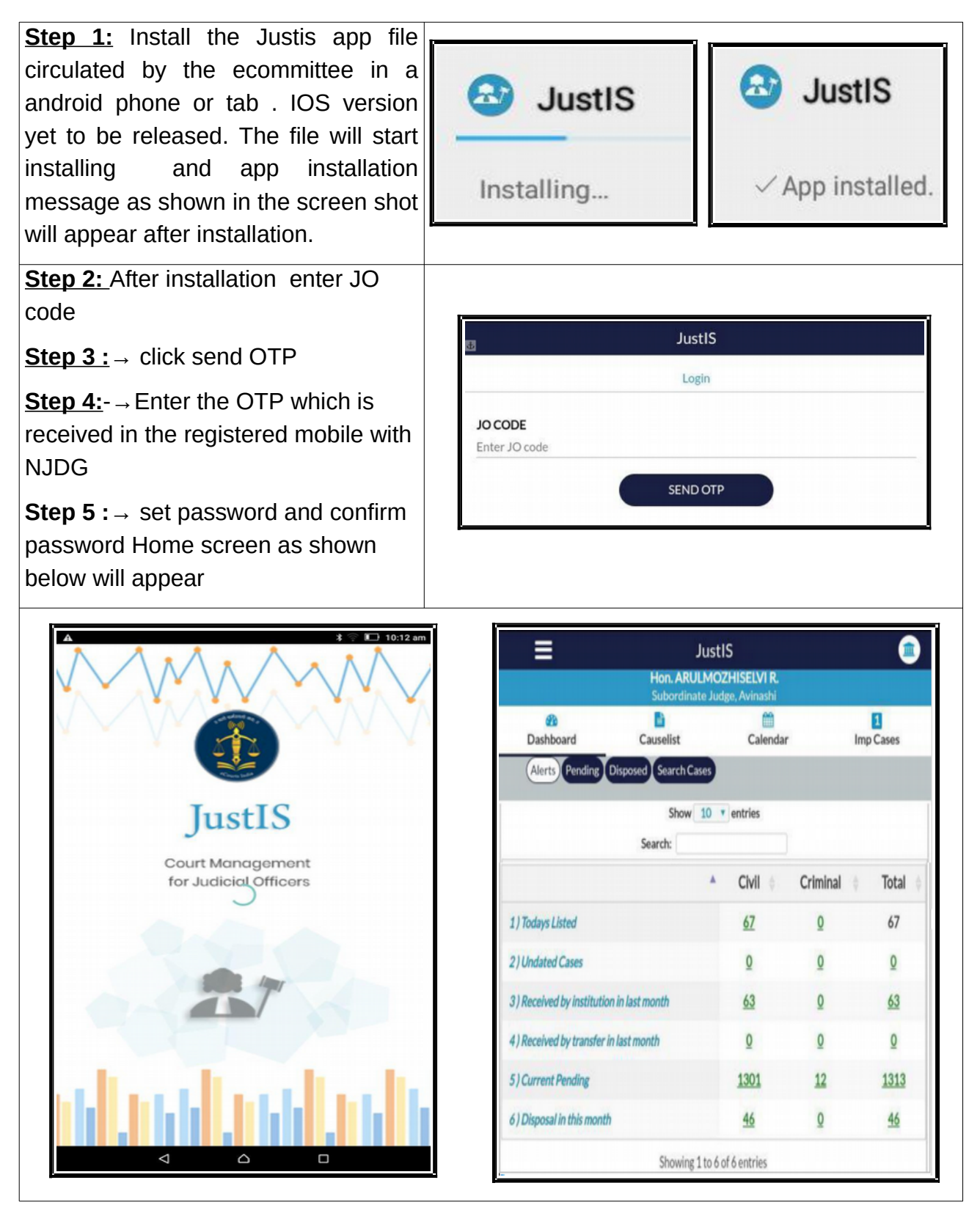

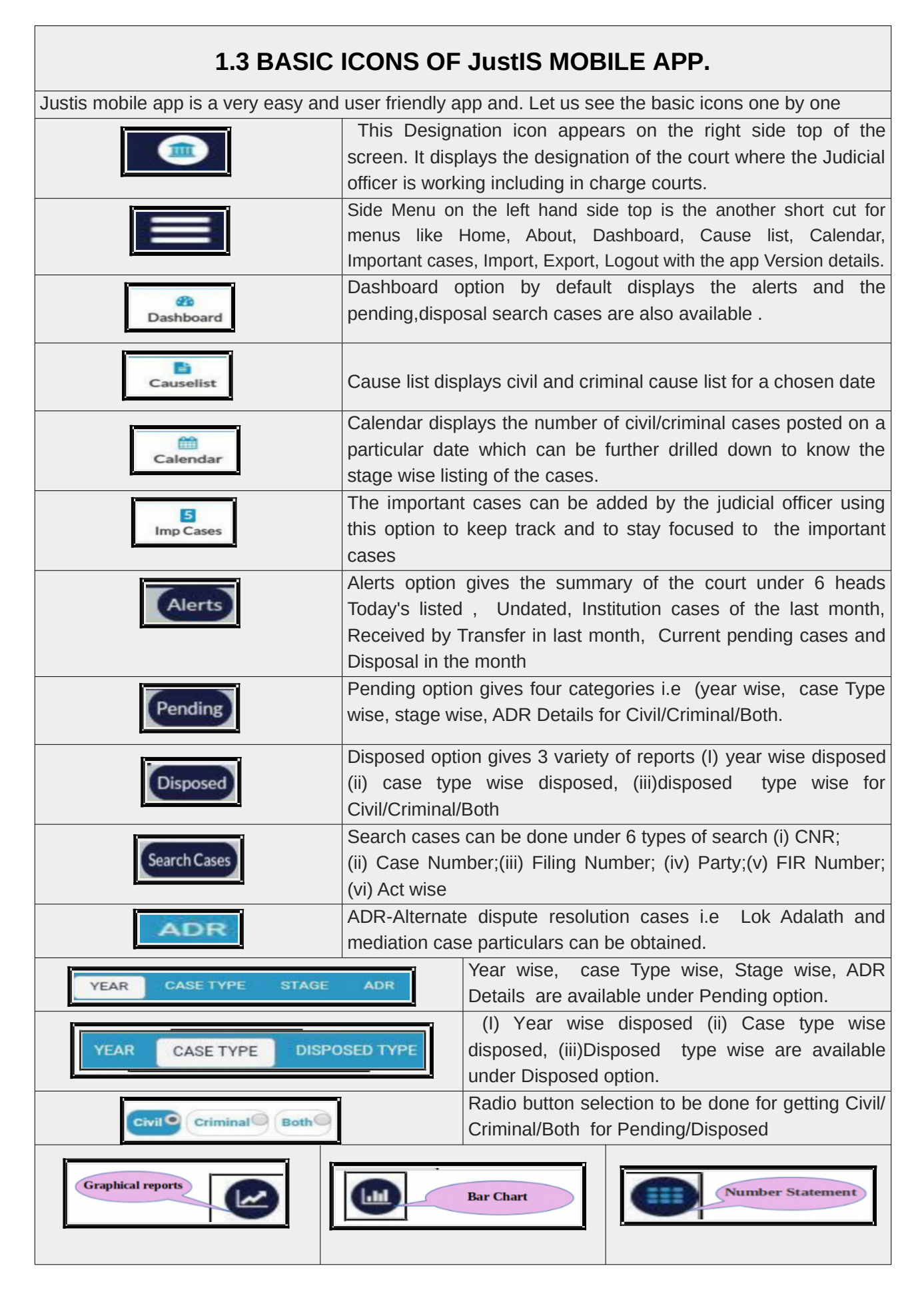

*Page No.3 of 25 Court Management through JustIS mobile app*

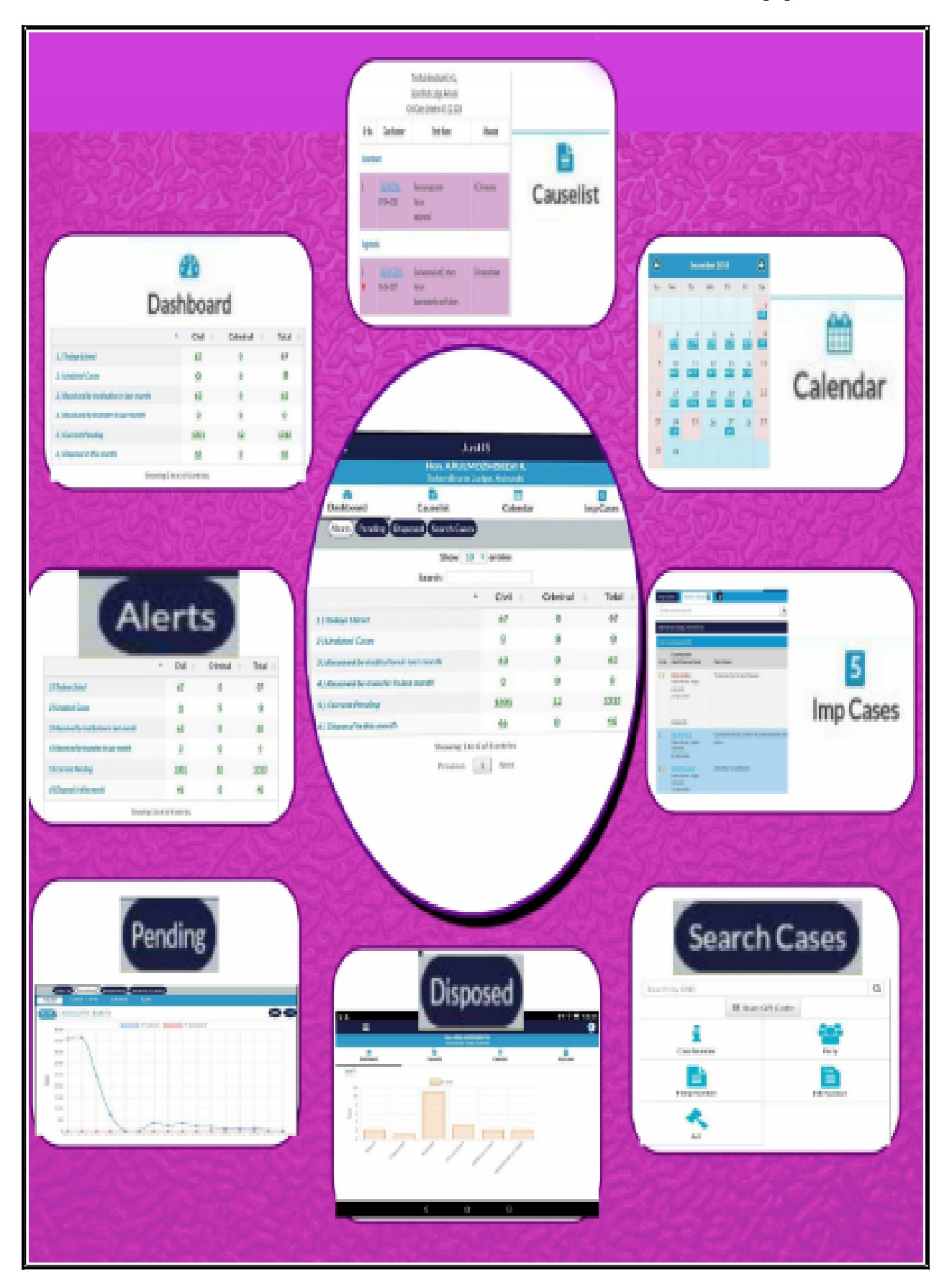

## **1.4.Salient features of JustIS Mobile app**

### **1.5 Dashboard**

Once you login to your home have screen the  $1<sup>st</sup>$  icon on the left side is and the sub icon Alerts, Pending, Disposed, Search cases are avail also. The Dash board by default shows alert options and the needed icon may be clicked according to the need of the Judicial Officer.

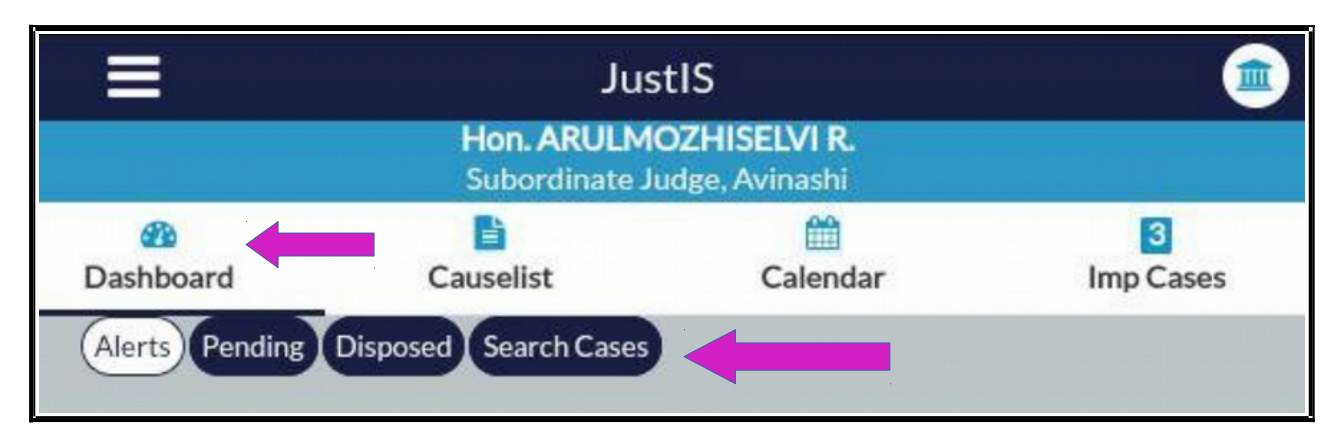

### **1.6.Alerts**

Alert menu is an important menu which gives the complete picture of one's court in a summary manner under six headings i.e. Today's listed cases, Undated cases, Institution cases of the last month, Cases Received by Transfer in last month, Current pending cases and Disposal in the Alerts month.

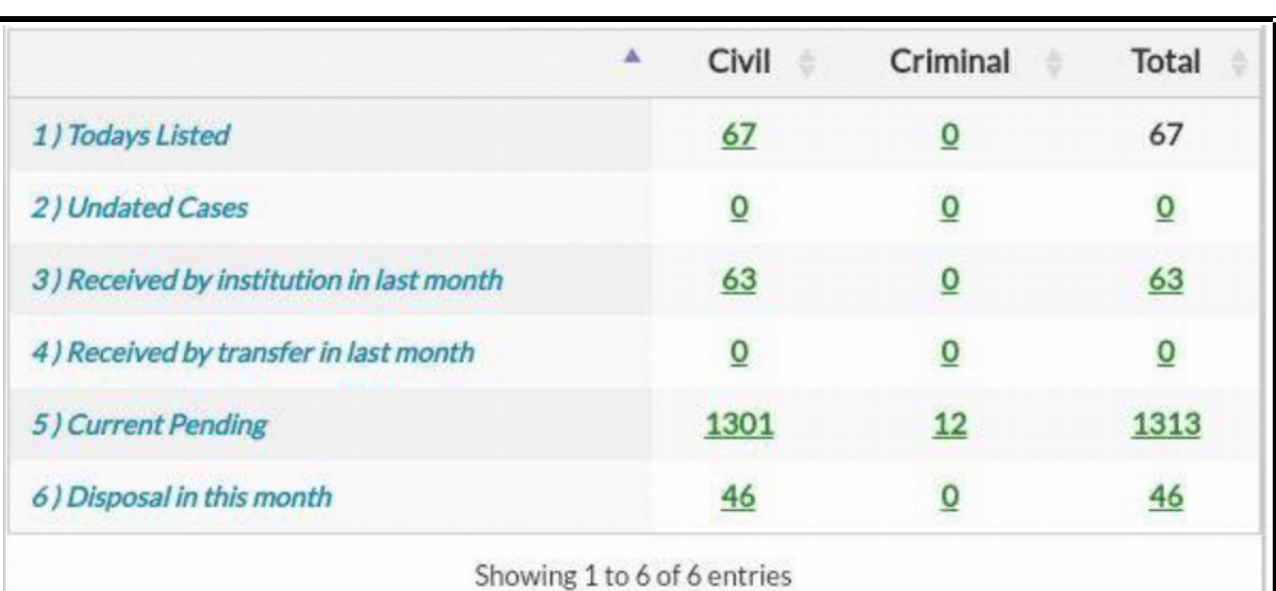

*Page No.5 of 25 Court Management through JustIS mobile app* 

#### **1.7. Pending**  Pending Pending icon is one of the most vital feature in **CASE TYPE STAGE ADR YEAR**  $\mathbf{h}$ **Both**  $Criminal$ **Civil O**

Justis app. The Judicial Officer can get pending case list under four categories i.e (year wise, Case Type wise, Stage wise, ADR Details) and those reports can be generated for Civil cases, Criminal cases separately. Also a cumulative report of civil and criminal cases can be generated selecting "the both" radio button option. Another interesting feature added under pending option is that all the pending reports can be generated as graphical charts (Graph, Bar charts) and also as numerical statements.

### **1.7.1.Year Wise Pendency**

By clicking the year option one can get year wise pendency statistics with number statement and also as graphical report . That report can be generated for civil, criminal or for both. The reports can also be sorted year wise and also count wise in the ascending and descending order by clicking the sort button available.

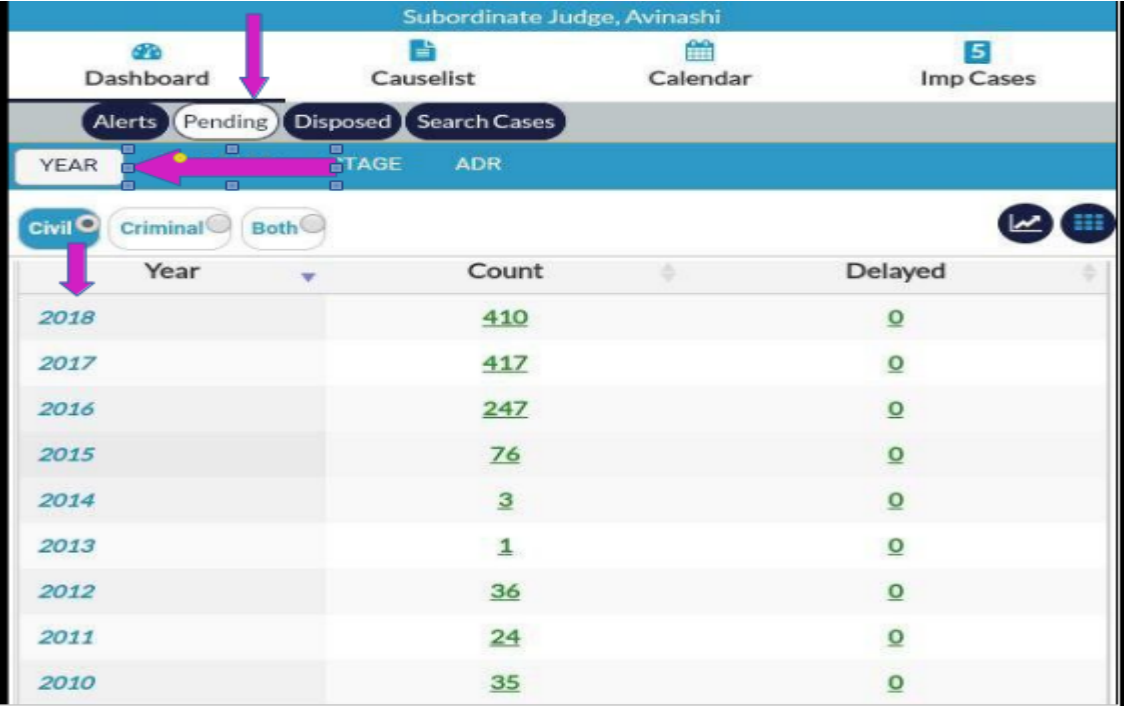

### **1.7.2.Case Type Wise Pendency**

In any court if the judicial officer wants to know category wise pendency out of the total pendency then it can be got under Case type wise pendency . This case type wise pendency can be got for Civil/Criminal/Both and also as numerical and graphical reports . The screen shot of the same enclosed for easy understanding.

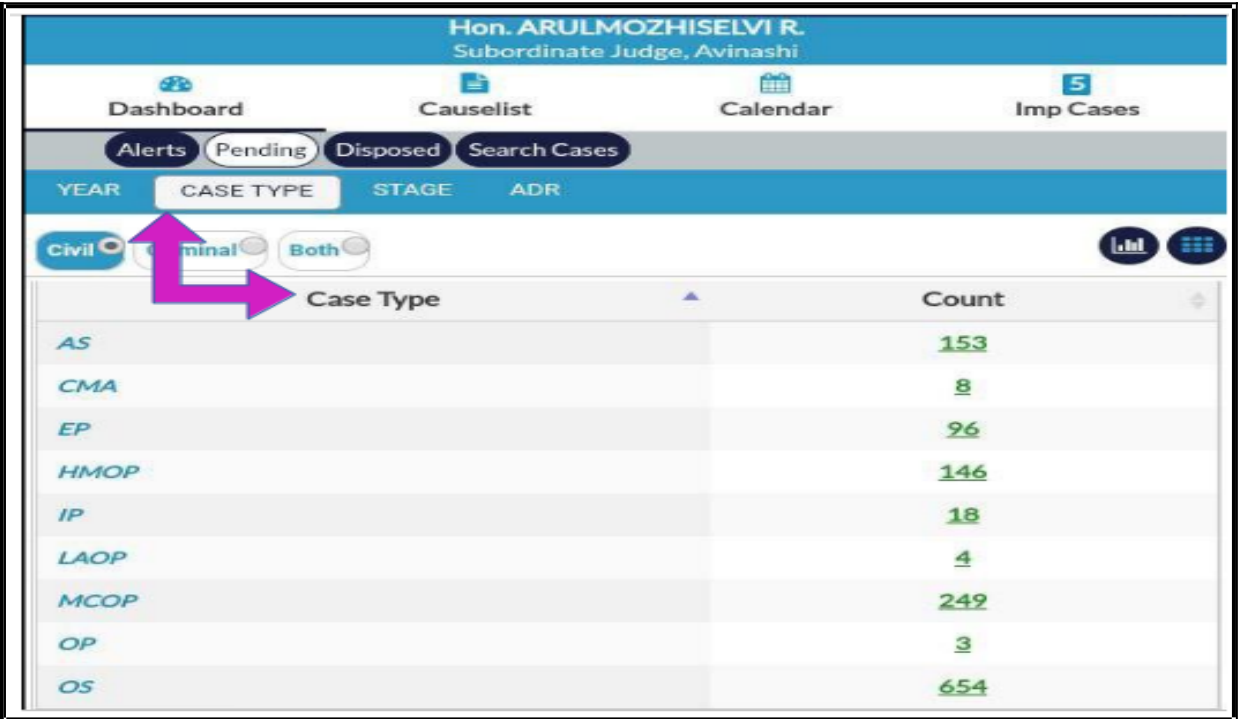

### **1.7.3.Stage Wise Pendency:**

On a particular day if a Judicial Officer wanted to know how many cases are posted for Arguments or how many cases posted for Trial or how many cases in service stage then this stage wise Pendency lends the helping hand. By clicking pending and then the stage option it will display the stage wise pendency and the

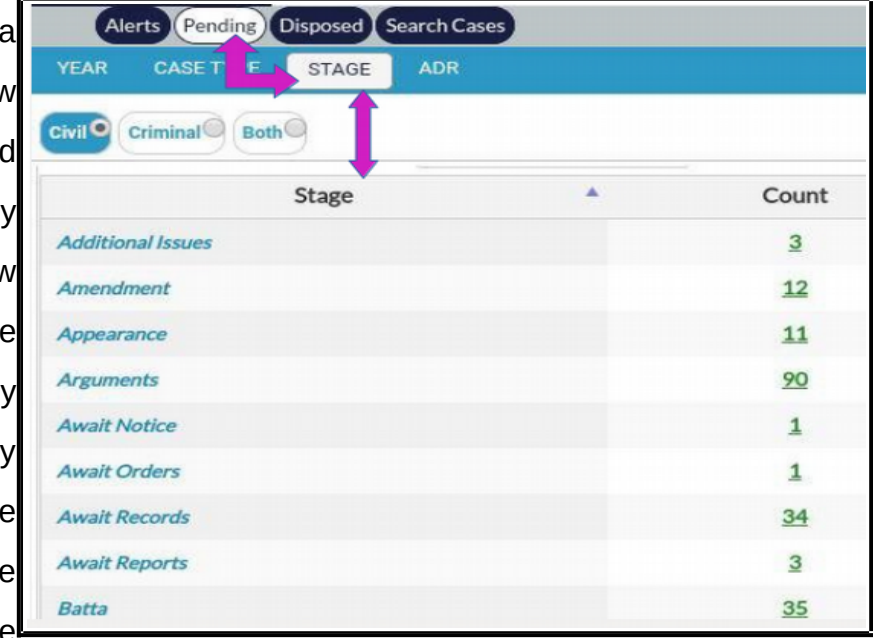

same can be used as a good court management and time management tool. For example Next time if you are having a meeting with the process service branch the Judicial Officer can go amend with the statistics regarding how many cases pending for service and all obtained at a click !

### **1.7.4 Sorting pendency by count**

If a judicial officer wants to know what are all the stages in which cases are pending then the sorting option may be used by clicking the sort button shown near the count and it will give the sorting by count. The screen shot of the sorting done by count is shown herewith

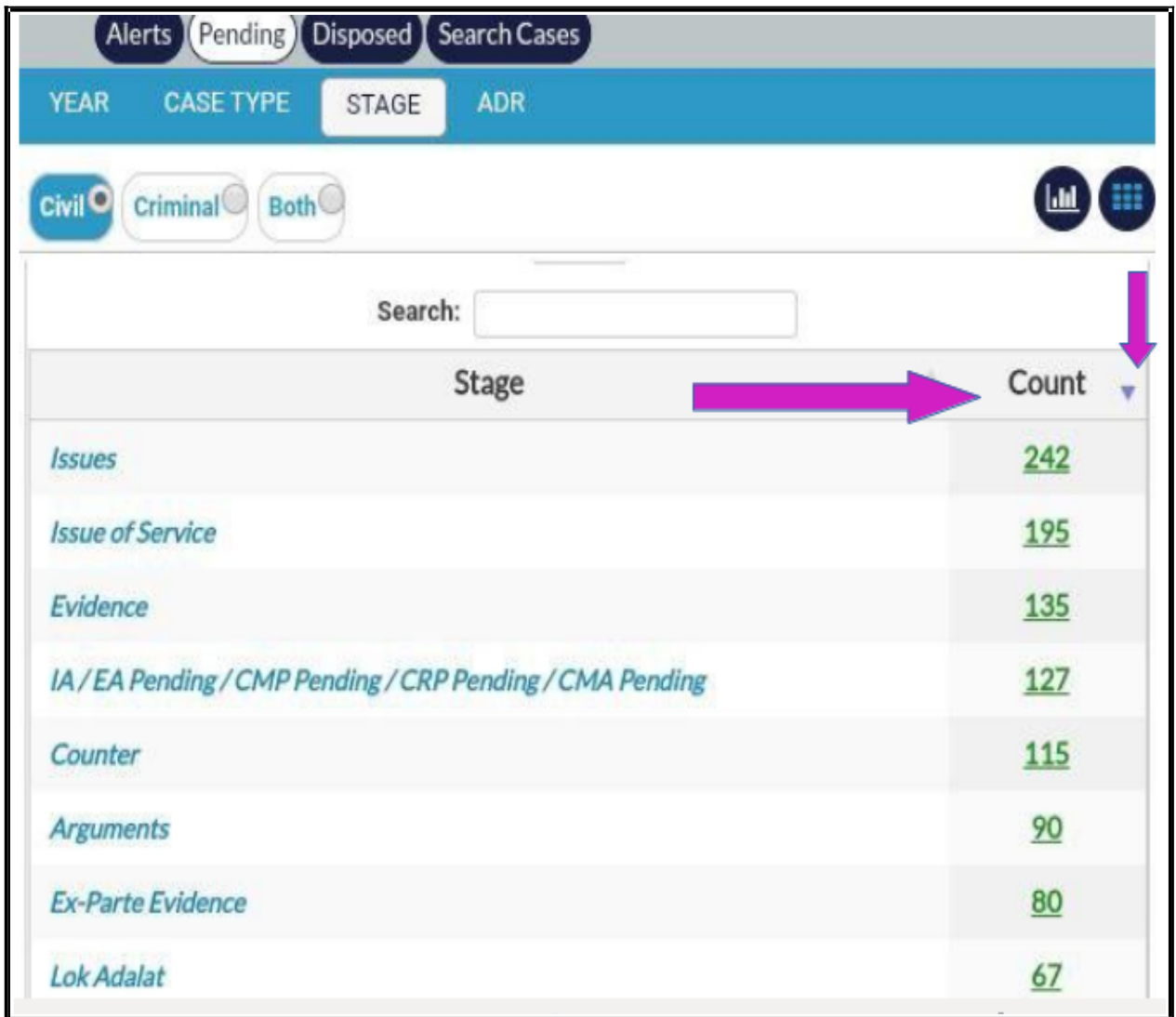

which shows that out of the total pendency of 1300 cases top three stages of pendency as Issues 242 cases ;Service stage 195 cases and evidence stage 135 cases arguments 90 cases and Lok Adalath cases 67. This will surely give a focus for the judicial officer to focus on the highest pendency stages.

### **1.7.5.Stage wise Graphical report**

To have a quick look into the stage wise cases of the court, the Judicial Officer can use the Graphical reports and just with a glance the top pending stages can be found out and sorted out for easy focusing on speedy disposal of cases. A quick glance on the screenshot shown herewith shows the top pending stages I.e.Service stage, Evidence etc

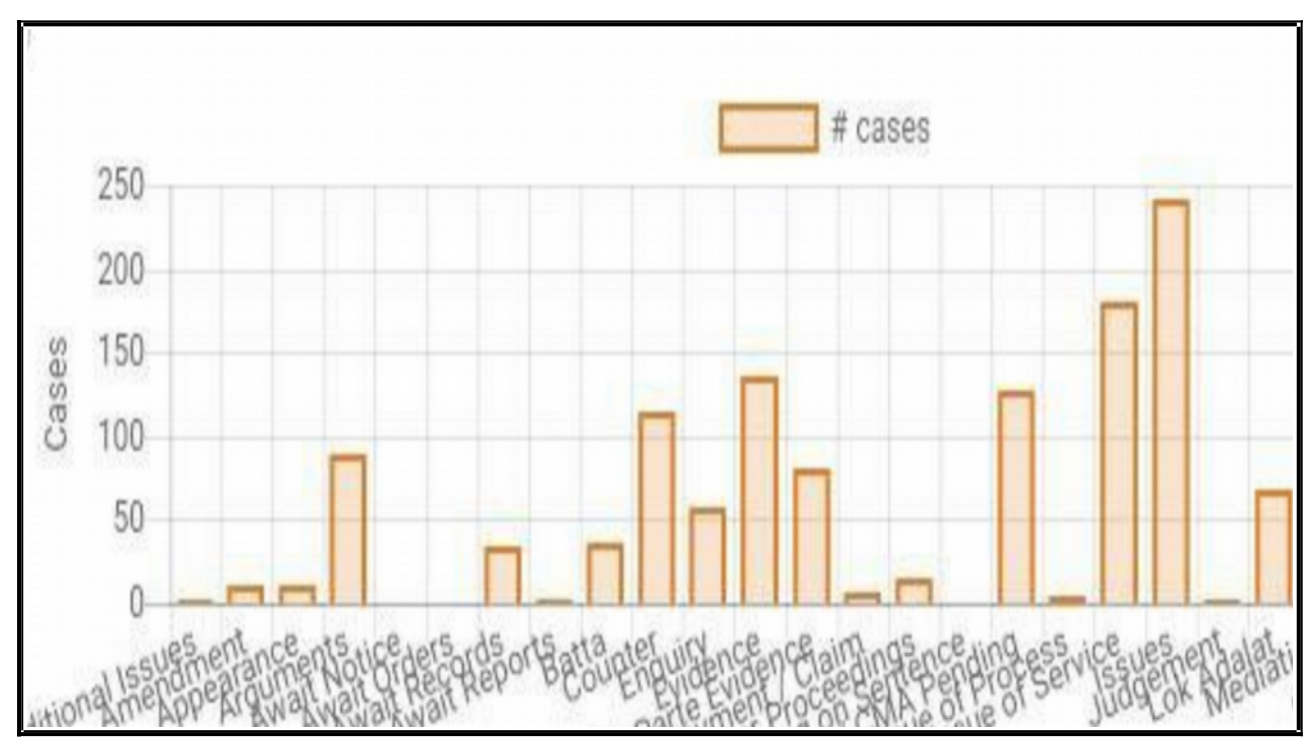

### **1.7.6. Pendency Graphical reports**

For all the pendency reports one can get the reports in the numerical statements or in the graphical model. The option can be chosen every time depending on the type of the report needed. The said options can be chosen from the two icons which appear on the screen. The First option can be clicked for graphical and the second option can be clicked for numerical statement and the third option can be clicked for Bar chart.

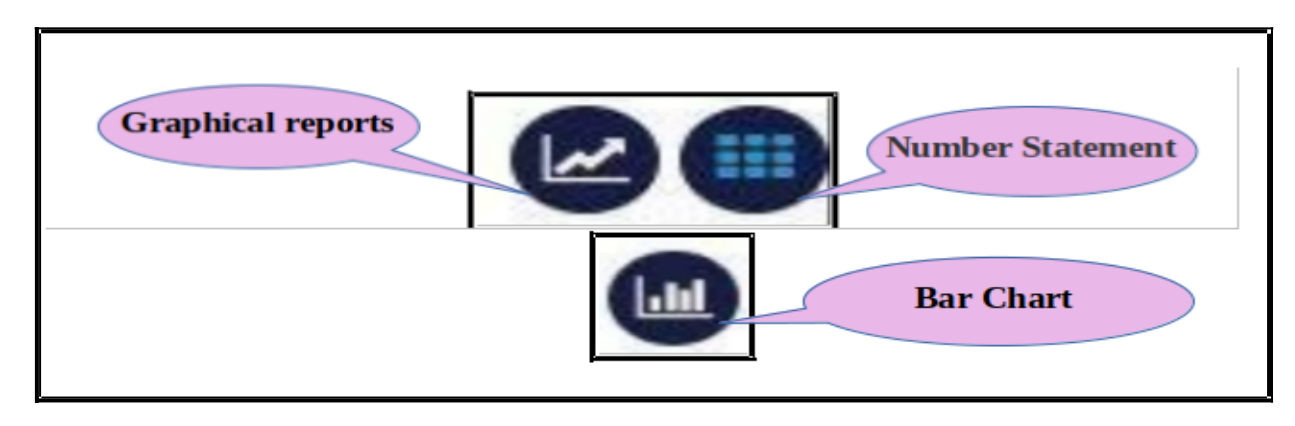

**(1.7.6.1) Pendency Graphical Report :** 

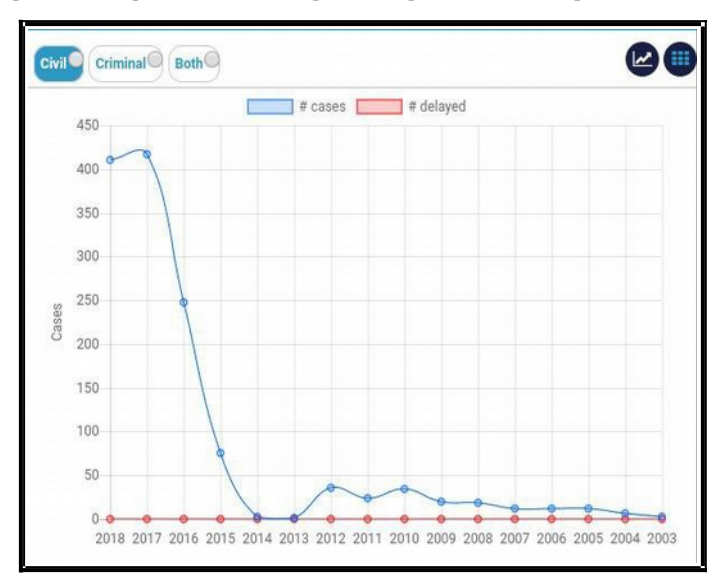

**(1.7.6.2) Pendency Number statement**

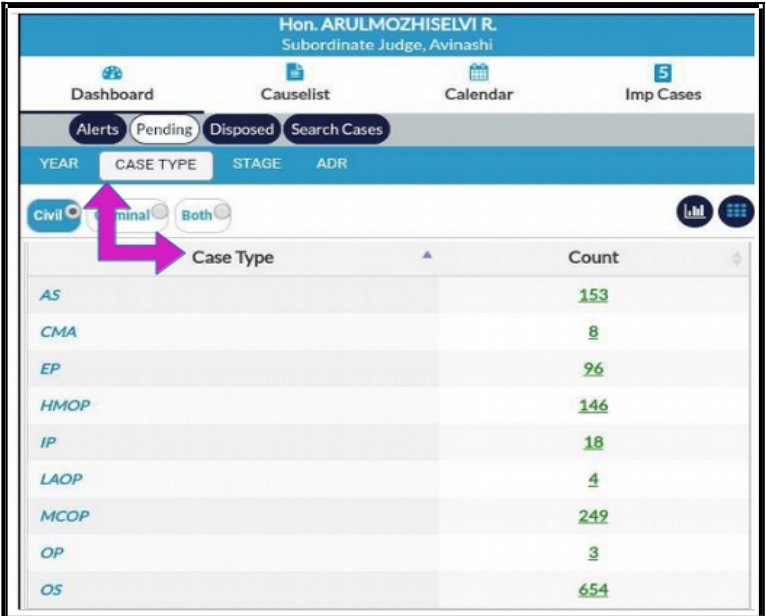

### **1.7.6.3.Pendency Bar Chart**

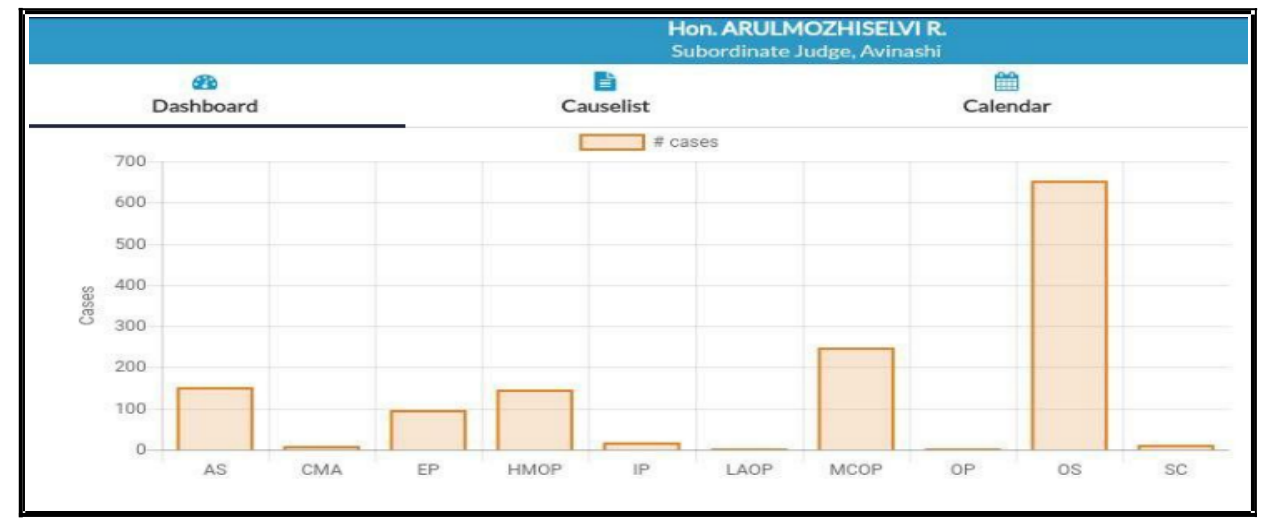

### **1.7.7 Pendency report for Civil/Criminal/ both**

All the pendency report can be generated under three civil Circuinal options i) Civil, ii) Criminal iii) Both and that both

**Both** 

graphical statement and Numeric Statement can be generated for all the three options as shown through screen shots hereunder.

### **1.7.7.1 Civil ( Numerical/ Graphical report)**

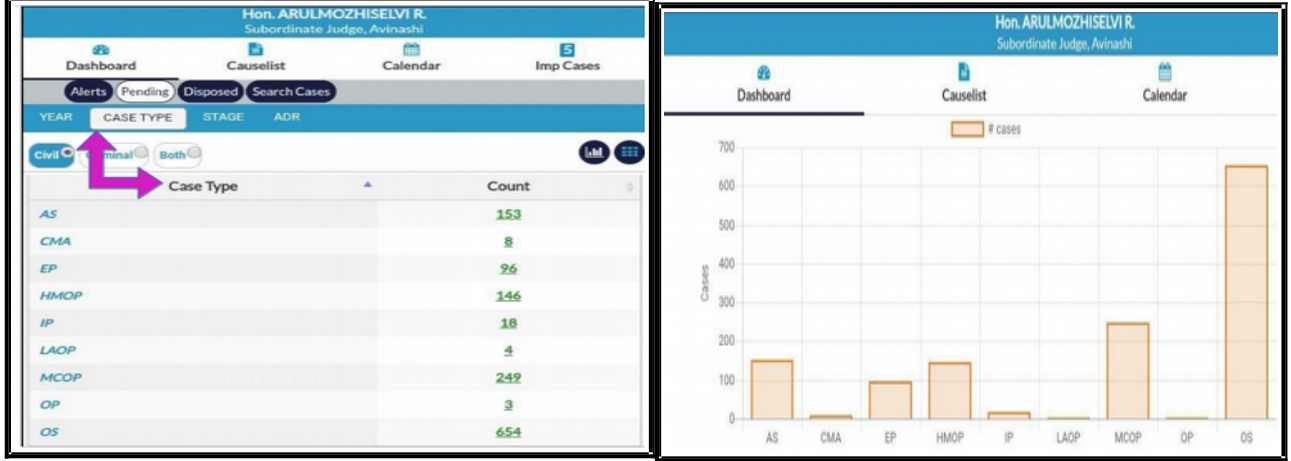

### **1.7.7.2.Criminal ( Numerical/ Graphical report)**

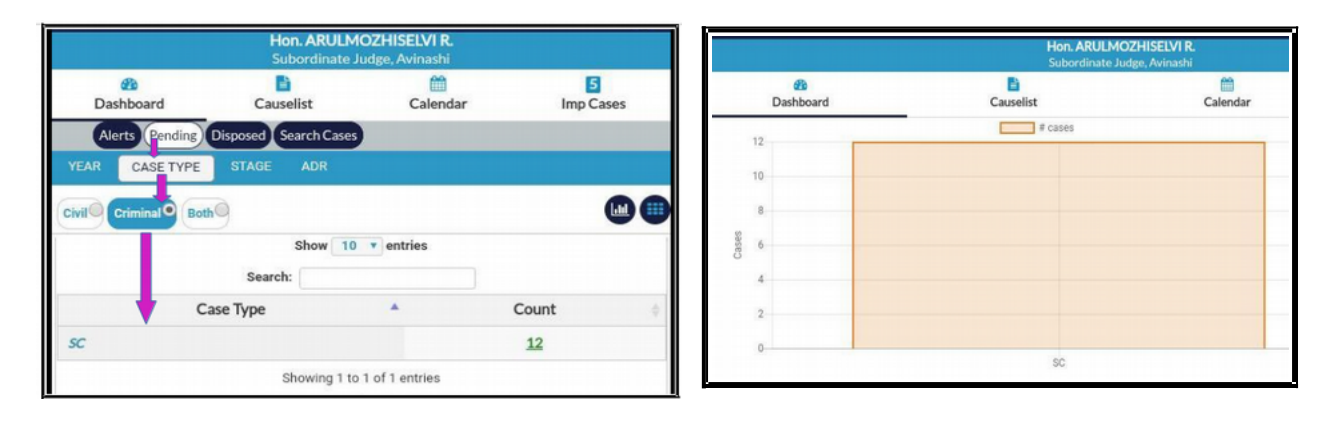

**1.7.7.3.Both ( Numerical/ Graphical report)**

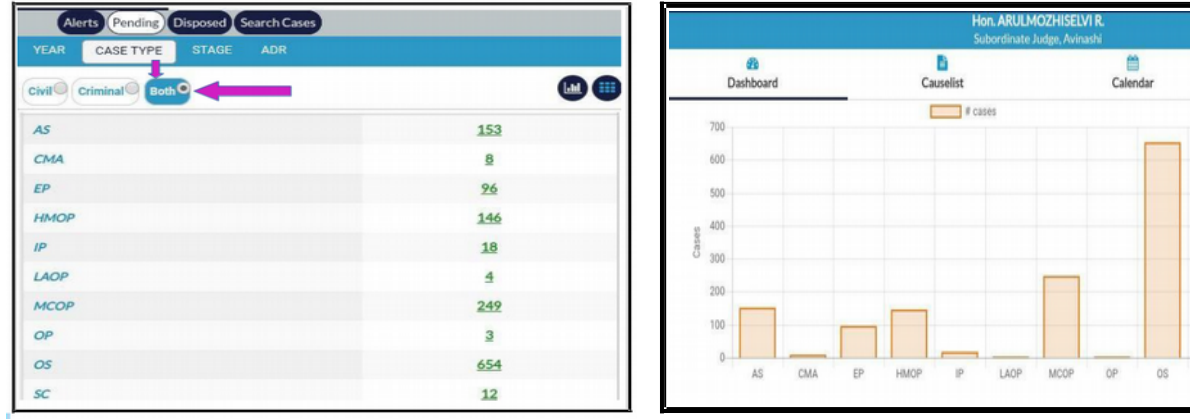

 $SC$ 

### **1.8.ADR -Alternate Disputes Resolution.**

With ADR mechanism gaining momentum in Indian Judiciary,there is separate option under ADR to know the case details regarding alternate dispute Resolution i.e. Lok Adalath and mediation. By clicking the ADR option one can get the cases completed / cases referred/ cases pending under Lok Adalath/Mediation.

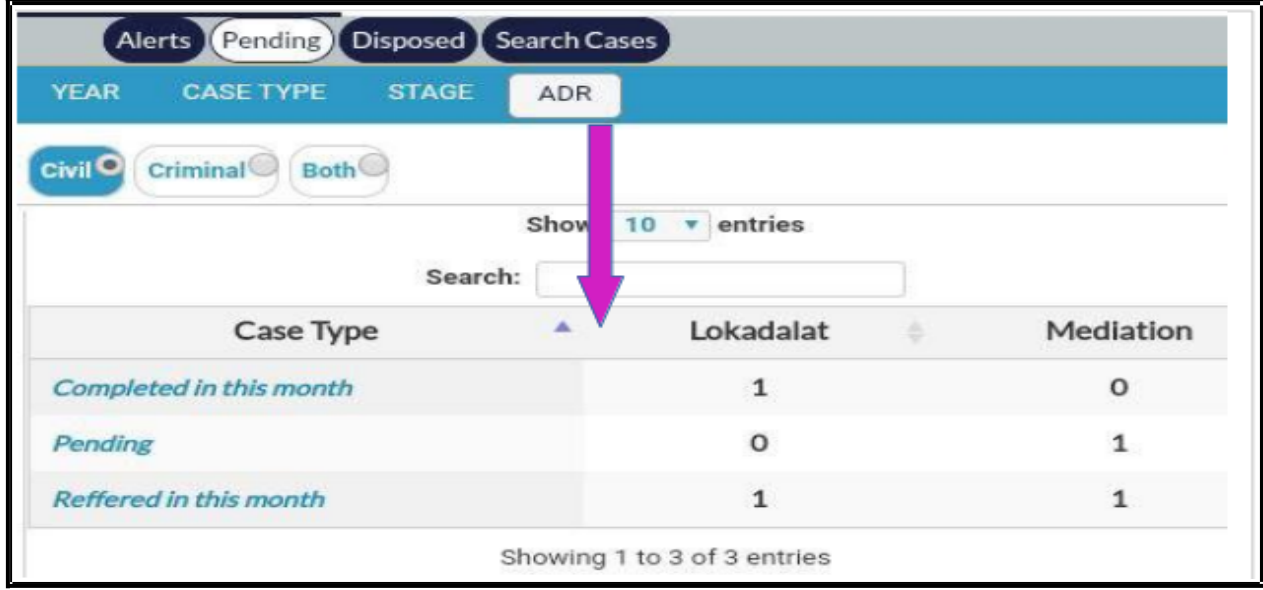

### **1.9 Disposal**

Like pendency option, this disposal option is also one of the most vital and

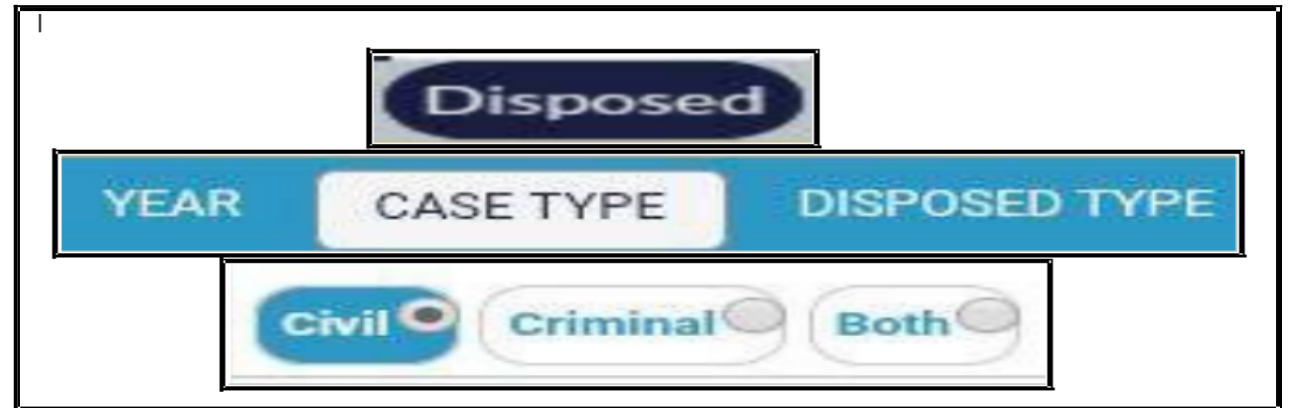

very useful feature for any Judicial Officer, because disposal is the reflection of the hard work done by the Judicial Officer. Disposed option comes with three types report i.e.(i) year wise disposed; (ii) Case type wise disposed, (iii) Disposal Type wise. And all the said three type of disposed case details can be got for civil cases separately, criminal cases separately. A cumulative report regarding the disposed civil and criminal cases can be got by selecting the radio button under " Both " option.

#### *Page No.12 of 25 Court Management through JustIS mobile app*

### **1.9.1. Year wise Disposal**

This option of year wise disposal is a ready reckoner for a Judicial Officer to get year wise disposal starting from the oldest year to the current year along with the comparative pending details..

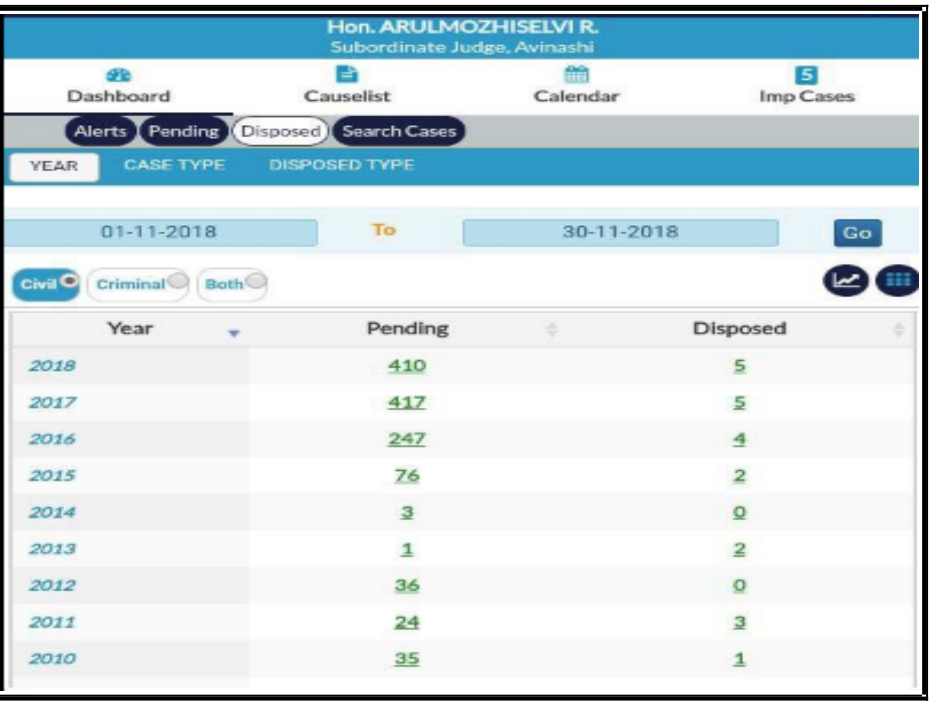

### **1.9.2.Case Type wise Disposal**

This case typ wise disposal is anotherready reckoner which shows the type of case disposed and using it comparative study ca be made by the Judicia Officer with the pendin case wise data. For example if 'OS' type of cases are the highes pending, then it can b checked with this optio of disposal and find ou whether the highest

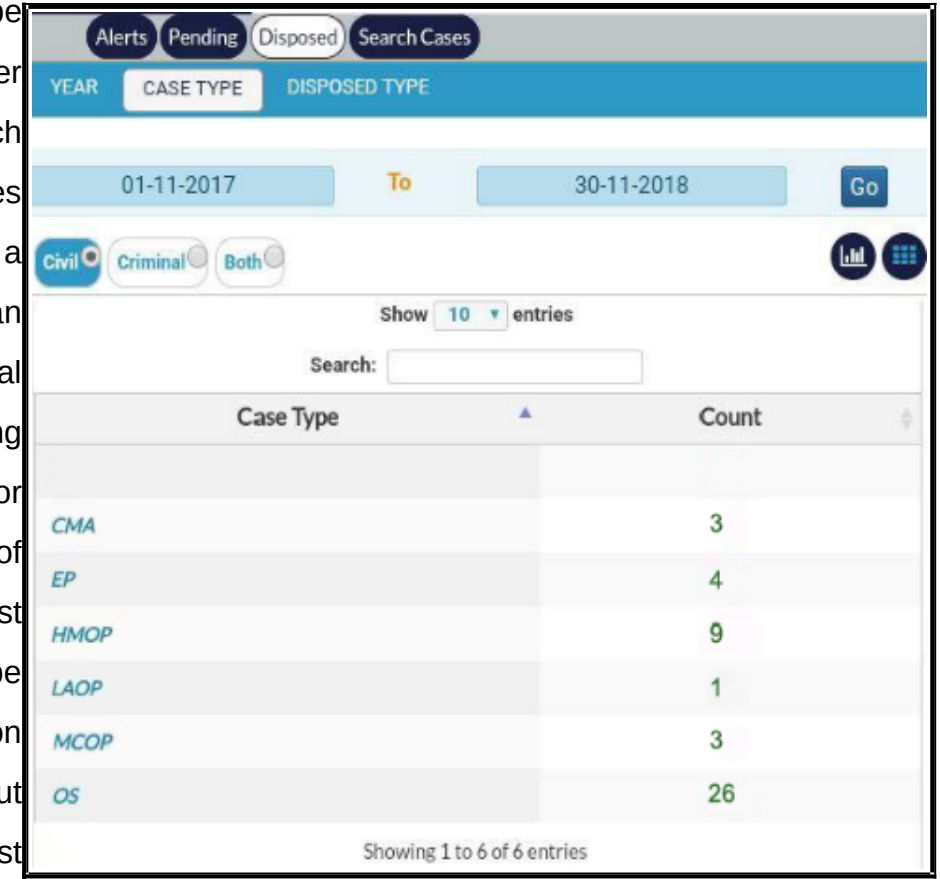

pending case type "OS' is the highest disposed case type or not.

#### **1.9.3. Disposal Type wise statistics**

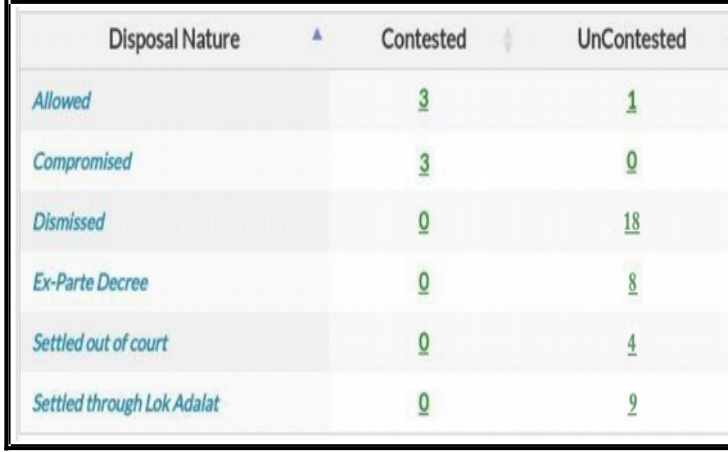

Judicial Officers daily dispose the cases on various varieties like contested cases, uncontested cases, Exparte decree,Compromised cases. And courts have gained momentum with the ADR disposal. i.e. Settlement through Lok Adalath and mediation. All these disposed

nature wise particulars can be obtained with this disposed type wise option for any particular period by selecting the dates.

#### **1.9.4. Disposal Graphical reports .**

Whether the disposal rate for the Judicial Officer has gone up in the graph or down, and the up and downs of the bar chart regarding the disposed cases can be obtained using this graphical report option. The Graphical report, bar charts, numeric statement are all available under all three disposed options ie. Year wise disposed, Case type disposed, Disposed type wise report. It's interesting to see the graph movement regarding, the disposal. Try you hands on this interesting feature and it is a sure self assessment tool for the Judicial Officer !

### **1.9.4.1.Disposal year wise graphical report**

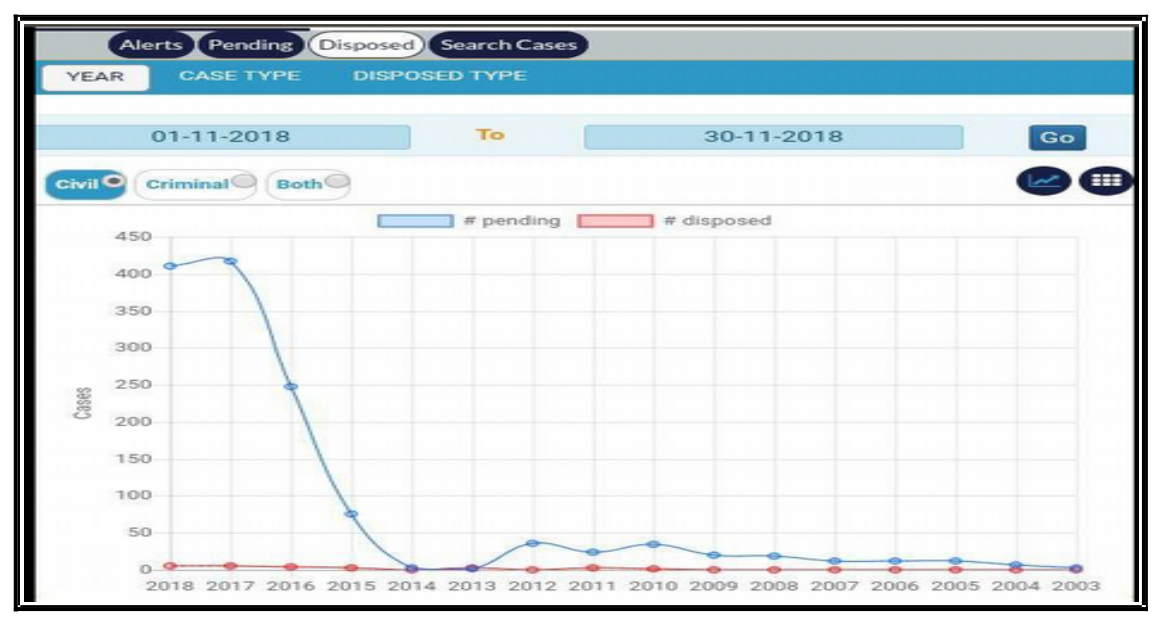

*Page No.14 of 25 Court Management through JustIS mobile app* 

#### **1.9.4.2.Disposal Case Type wise Bar chart:**

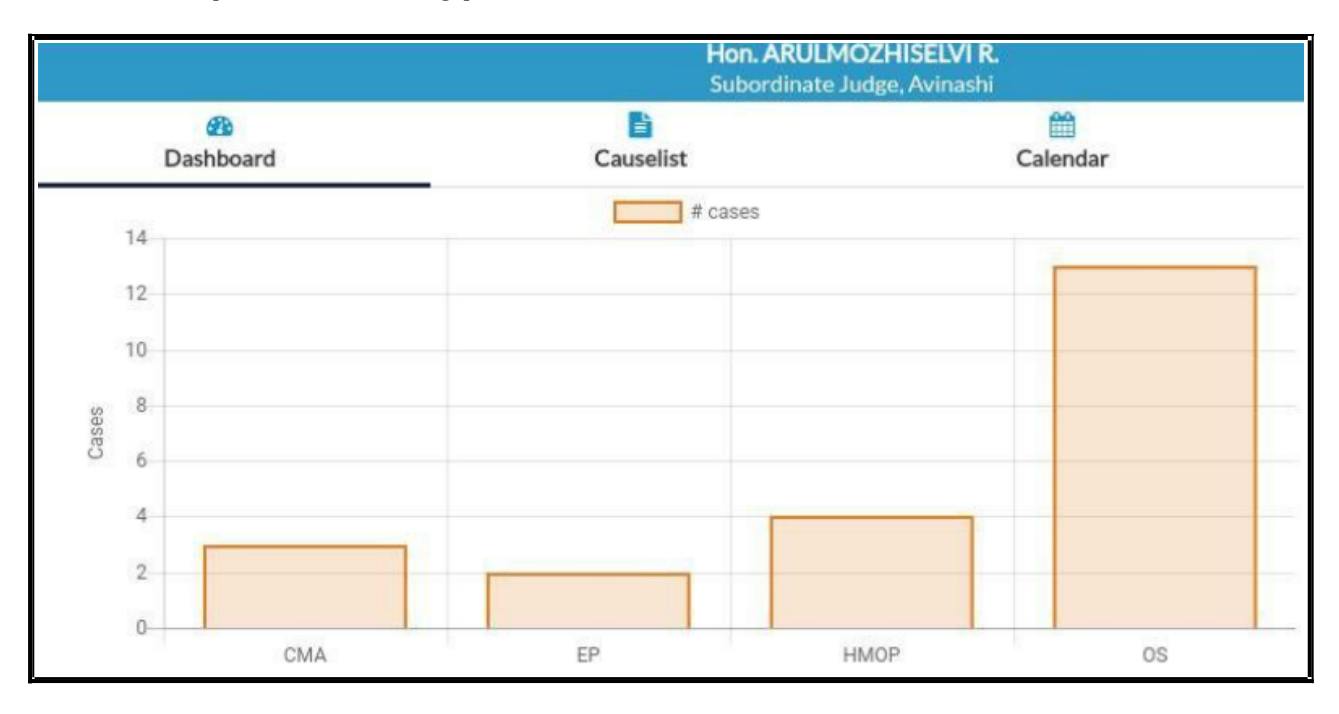

### **1.9.4.3.Disposed type wise Bar chart.**

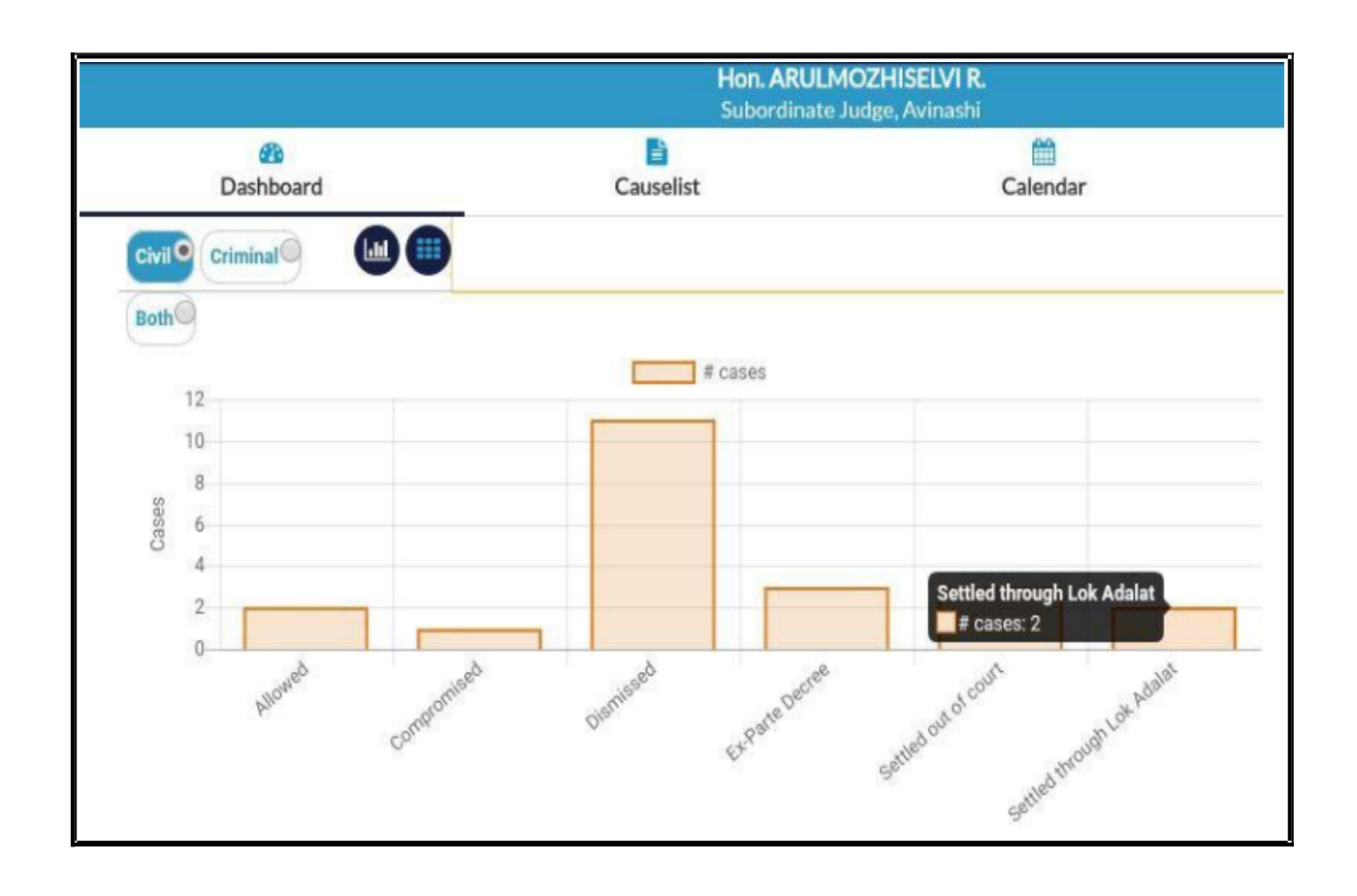

### **1.10.Search cases**

Under the Justis app one can search the cases under the following 6 types .

- **(I) CNR search**
- **(ii) Case Number search**
- **(iii) Filing Number wise search**
- **(iv) Party wise search.**
- **(v) FIR number search.**
- **(vi) Act wise cases search**.

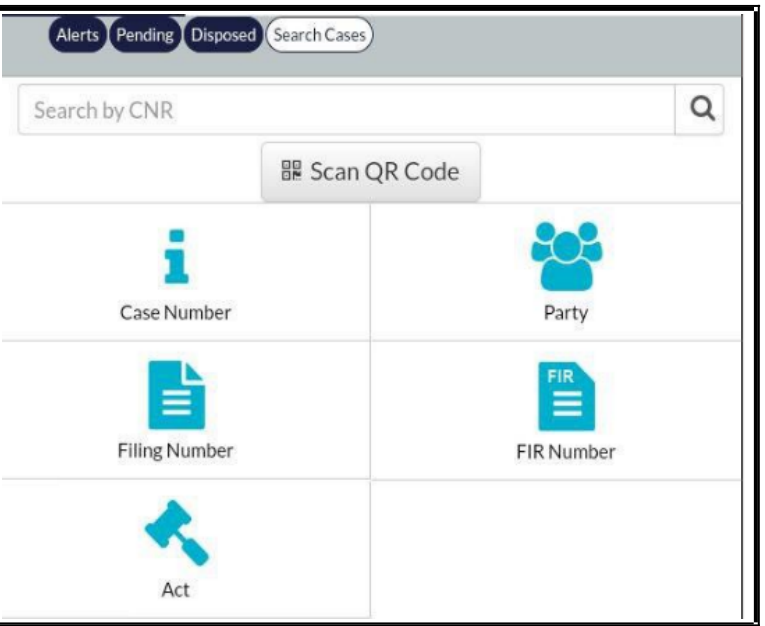

The Advocate name wise search and the case type wise search available in the e courts services mobile is not available in this Justis app mobile and it has been pruned!!Instead of searching the cases by filling data under the above said 6 searches the case details can be easily got through the shortcut way of Scan QR Code option. Using the scan QR code option if the QR code of the case details is pasted on the case file it can be scanned using this scan QR code option and the details of the case will be displayed within a second. This innovative technological tool is also dealt in detail in a separate para before conclusion.

### **1.11.Cause list :**

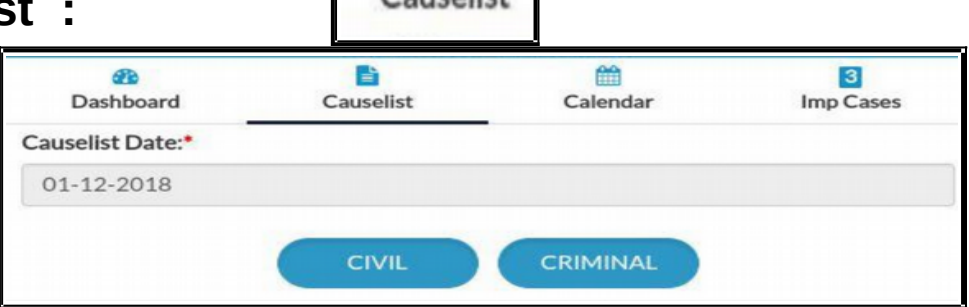

Cause list is another key options available for court management for the Judicial officers. From the cause list the Judicial Officer can very well plan the day's work more professionally and more efficiently. The cause list option can be got for civil cases and criminal cases separately. Cause list is surely a time management/court management tool!

### **1.11.1 Civil Cause list**

To get the cause list one has to click the cause list option in the main menu then select the cause list date and then select civil, then the civil cause list is generated as shown herewith.

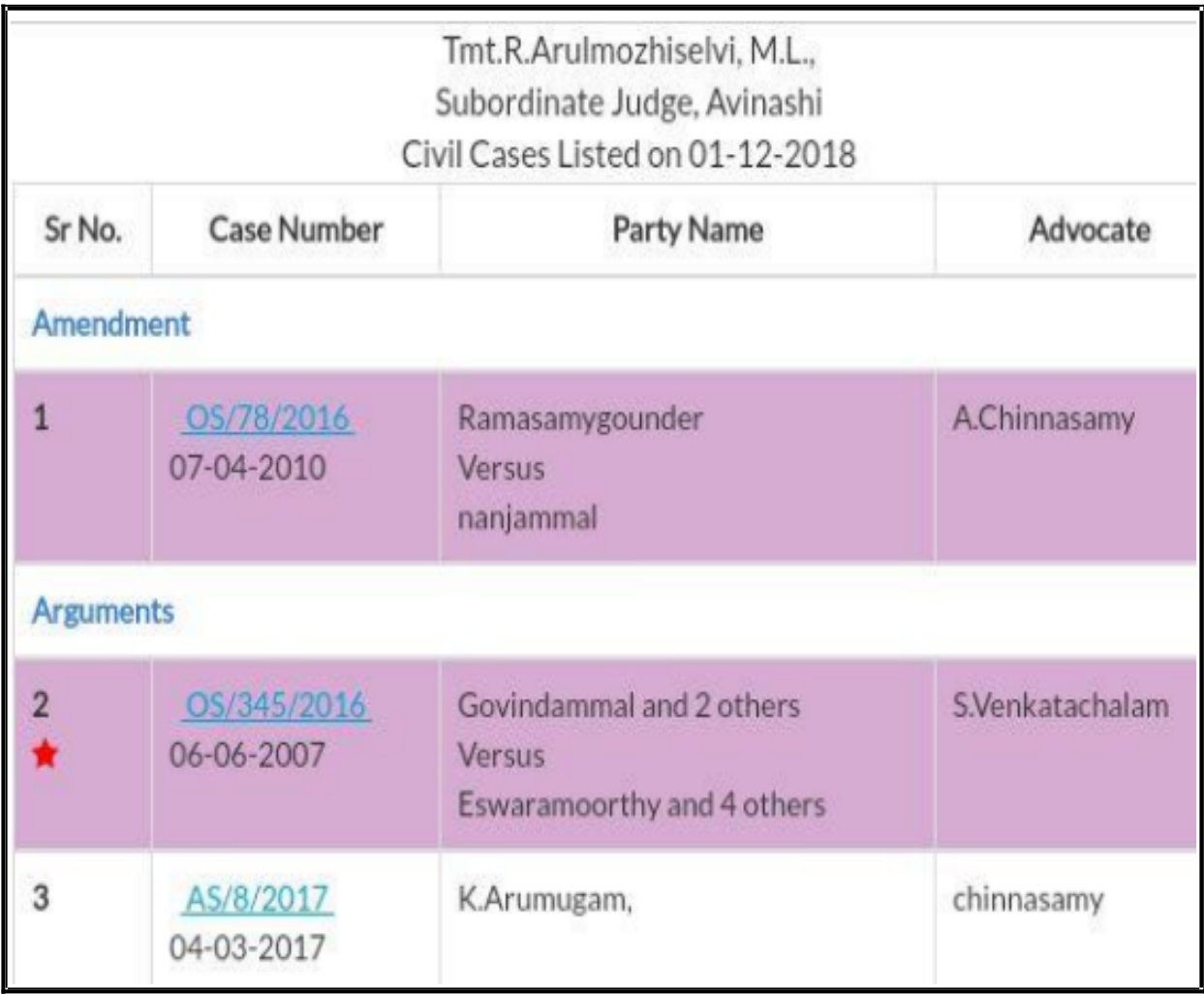

### **1.11.2.Causelist with colourband/ star**

Interestingly the above civil cause list for 1/12/2018 has colour bands which has highlighted the old cases. .Hence this colour band highlighting old cases will give a quick review of the old cases coming for hearing on the particular day in a cause list. Hence the cause list has been added with the advantage of easy identity of old cases listed for the particular day and will surely give a planning and focus for the judicial officers. The redcolour star seen in the cause list shows the important case marked by the Judicial officer and the same is dealt in detail in the heading under important cases.

### **1.11.3.Criminal Cause list**

Similar to the Civil cause list generation for criminal cause list generation choose the cause list option then the date for which the cause list is needed and then click criminal option under cause list date,then the criminal cause list as shown below is

generated.

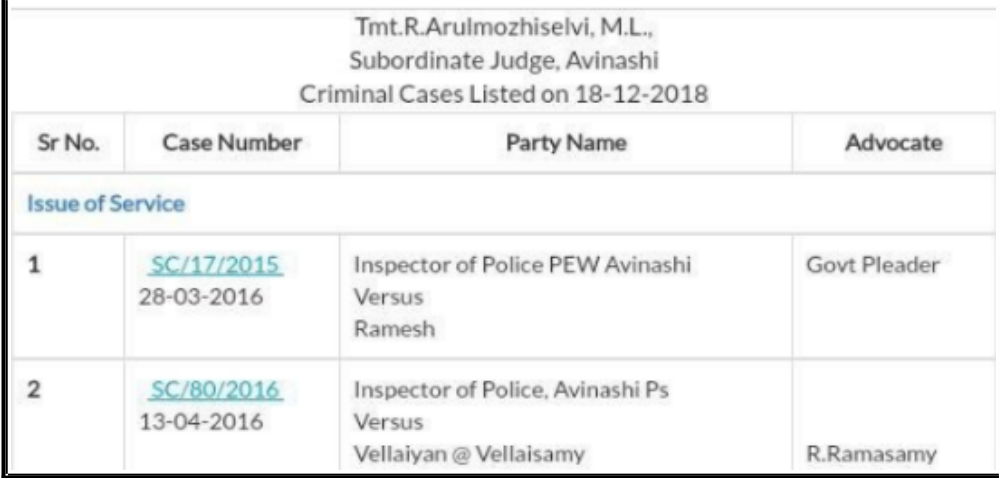

### **1.12. Calendar**

As it is repeatedly said the Calendar in CIS and the calendar in this mobile app is a real time management tool for the Judicial officer in planning the courts work and its no doubt with this calendar the court management can be done more efficiently and productively. In the calendar each day gives the number of civil/criminal cases posted and they further drill down to the stage wise cases posted and they can be further drilled down and each case particulars can be accessed from the calendar option .

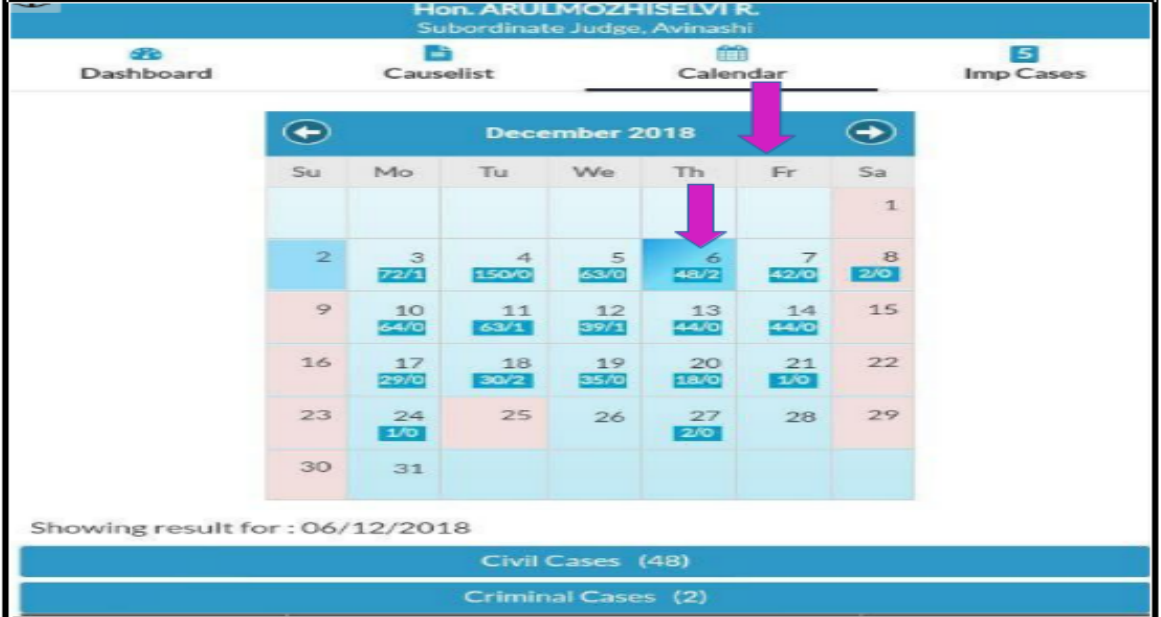

### **1.12.1.Civil Cases Stage wise from Calendar**

In the above screen shot for 6/12/2018 -48 civil cases are listed . If the said 48 is clicked it will open up the 48 cases stage wise which is again a wonderful court management tool for the judicial officers to take stock of the cases stage wise and can easily plan ahead and handle the said cases on a particular day.

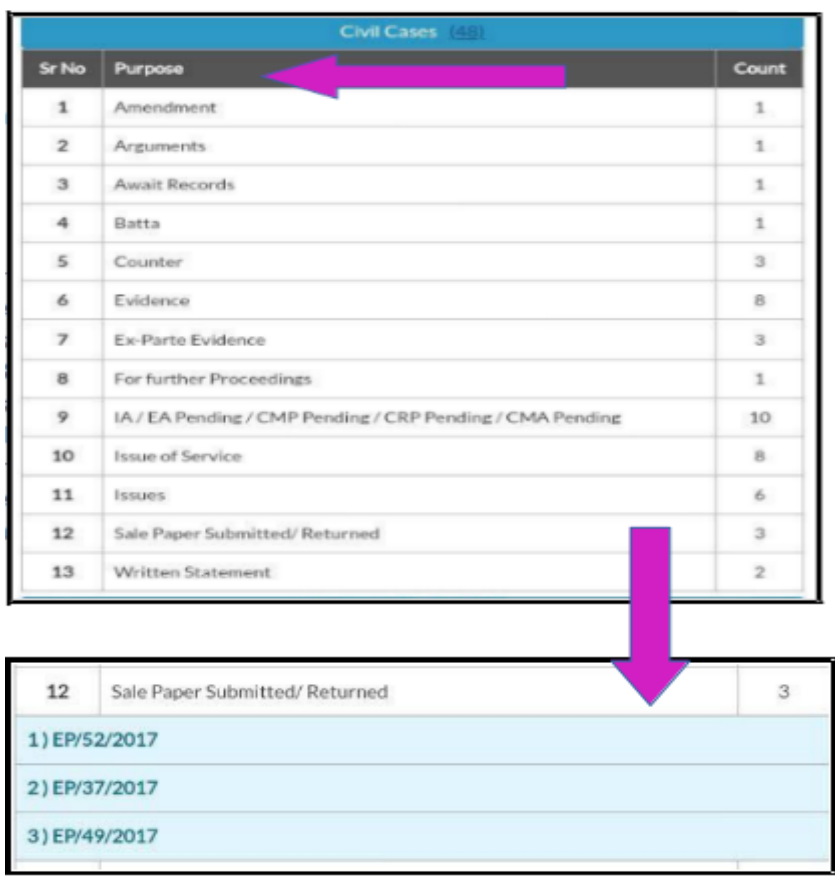

### **1.12.2.Criminal cases stage wise from Calendar**

Similarly in the above calendar for 6/12/2018 -2 criminal cases are shown as listed and if 2 is clicked it will open up the listed case along with the stage. And when the case number SC 8/2018 is clicked it will open up the full details of the case .

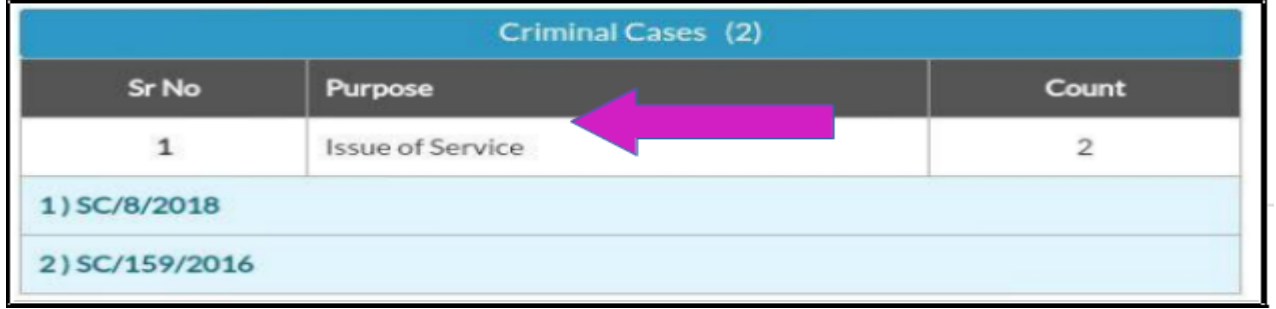

#### **1.13.Important cases**

Important case option is a digital diary for a judicial officer and it is no doubt a real innovative tool given to the Judicial officer for efficient court management under the Justis mobile app. In ecourt services mobile app " My case " option is provided which is a big hit among lawyers and litigant for whom it has literally become a digital diary of cases where they can get any data of their earmarked cases anytime 24x7! Likewise if cases are added by the judicial officer then it becomes important case and it comes with a added feature of adding notes to the said cases. The list of important cases can be searched through the search option bar given under it .This option can be used to earmark the Supreme court /High Court /District court direction matter and also to earmark old cases etc.

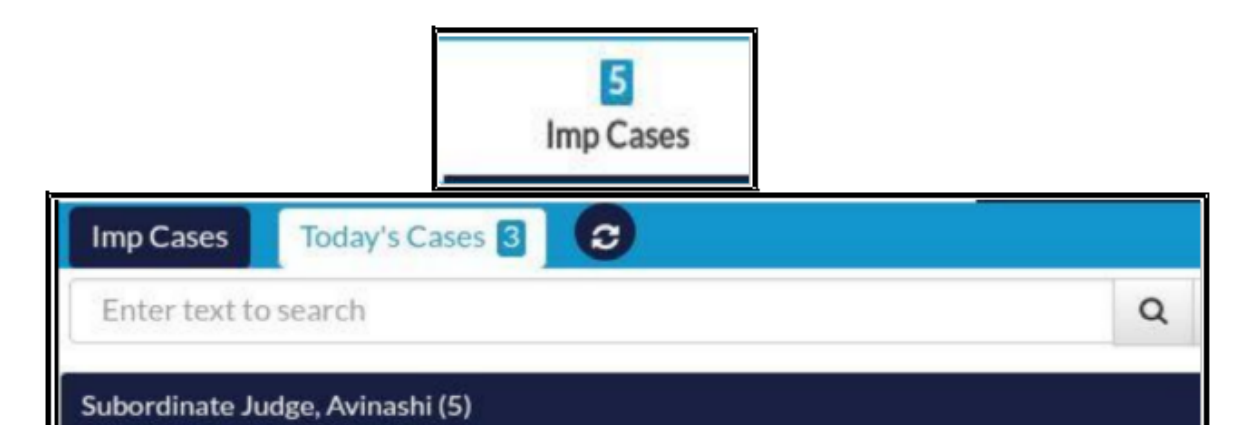

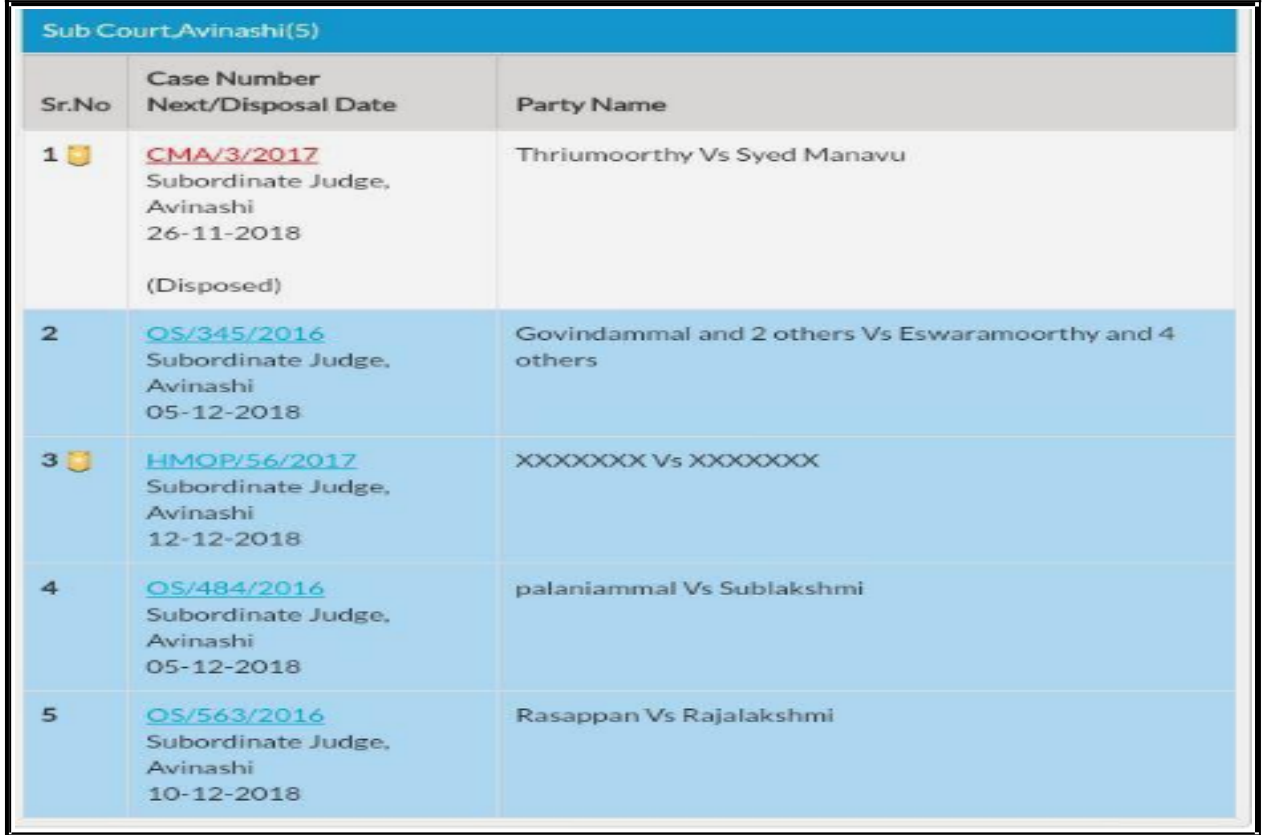

### **1.13.1.How to add case as Important case :**

**F**or example if you want to add HMOP 76 /2018 to important case then

**Step 1: S**earch the said case number HMOP 76/2017 through any one of the search option ;

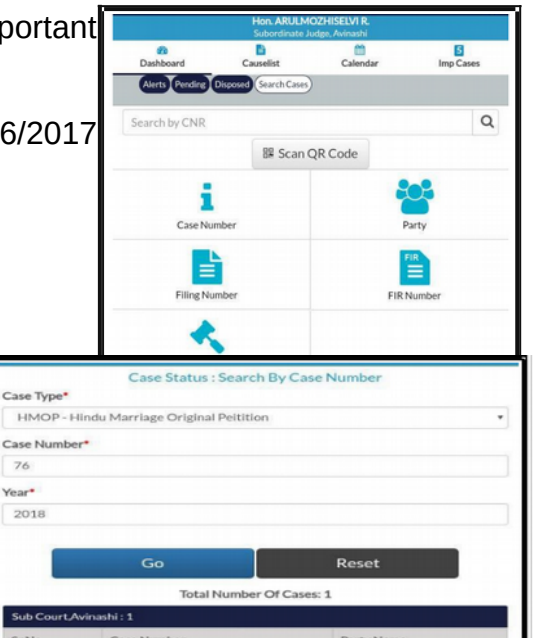

**Step 2:** The searched case HMOP 76/2017 is displayed as shown herewith. Click on the HMOP 76/2017 as shown in the screenshot

**Step 3:** Open the case details and Click the + button which is shown on the right top and it will be added to the important case.

76 Year<sup>\*</sup>

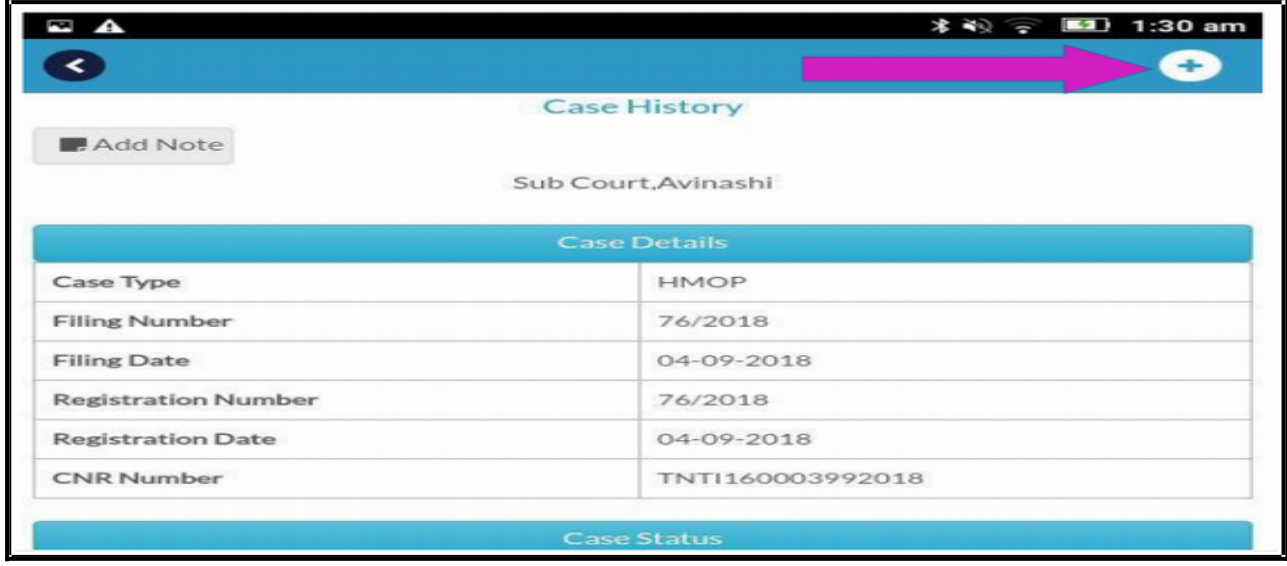

**Step 4:**After adding the case you get the following alert message**" Case Added successfully"**and it will be shown as important case .

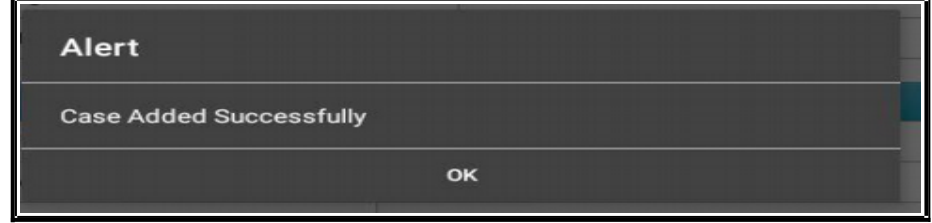

.

### **1.14.Add notes option:**

For any case a Judicial officer can add notes through the add notes option and the importance of this notes is that it is confidential and it is displayed only for the judge and it is not displayed and saved in any server. Once notes is added it is displayed with the case whenever the said case is opened as shown in the screenshot herewith. So this notes is a real personal digital diary where no one can peep into!!.

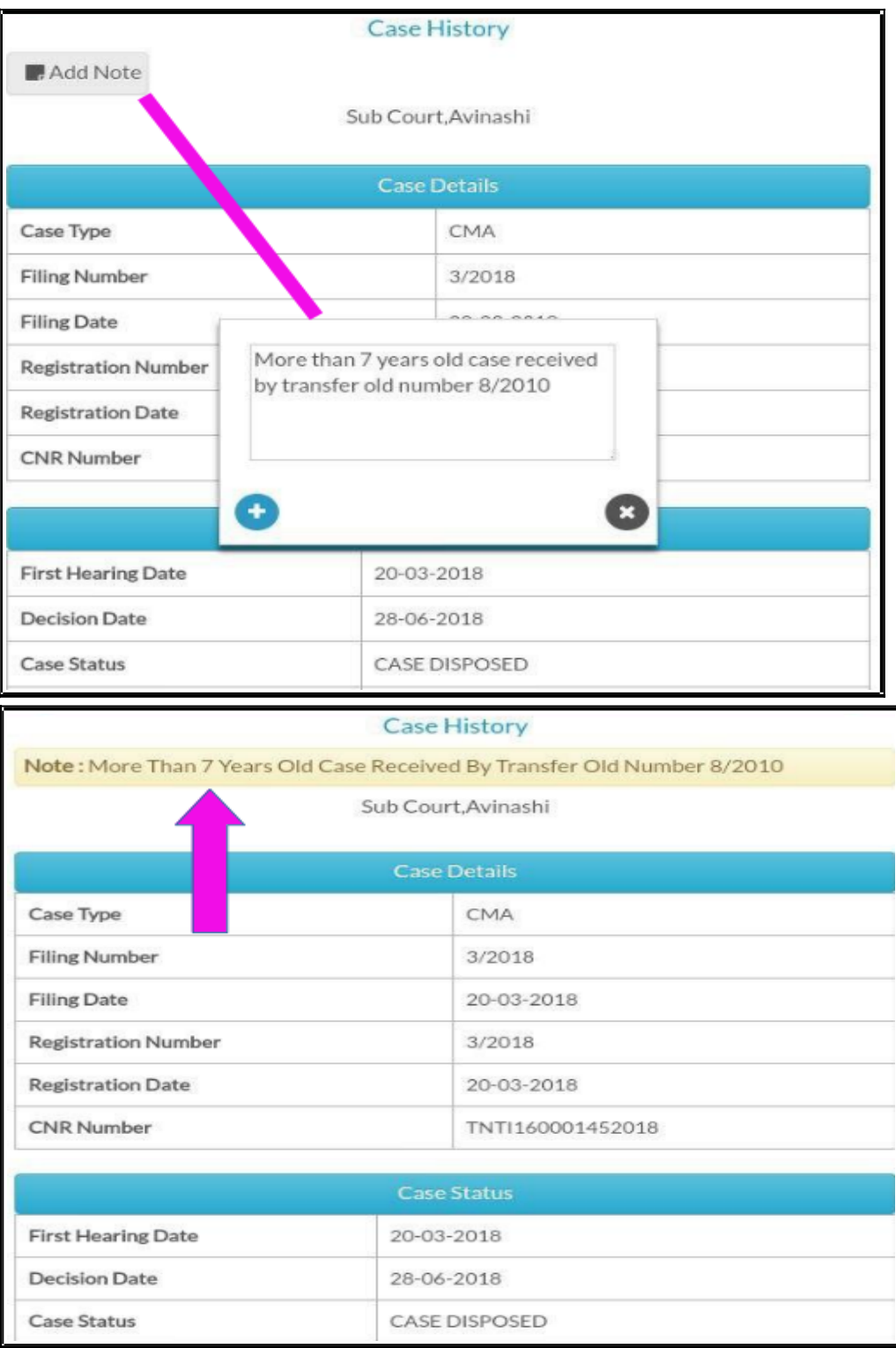

### **1.14.1.Notes regarding High court direction & compliance report.**

Add notes option can be of much use in direction matter where we can make it as an important case and keep track of it and after compliance of direction that notes can be stored for future ready reference

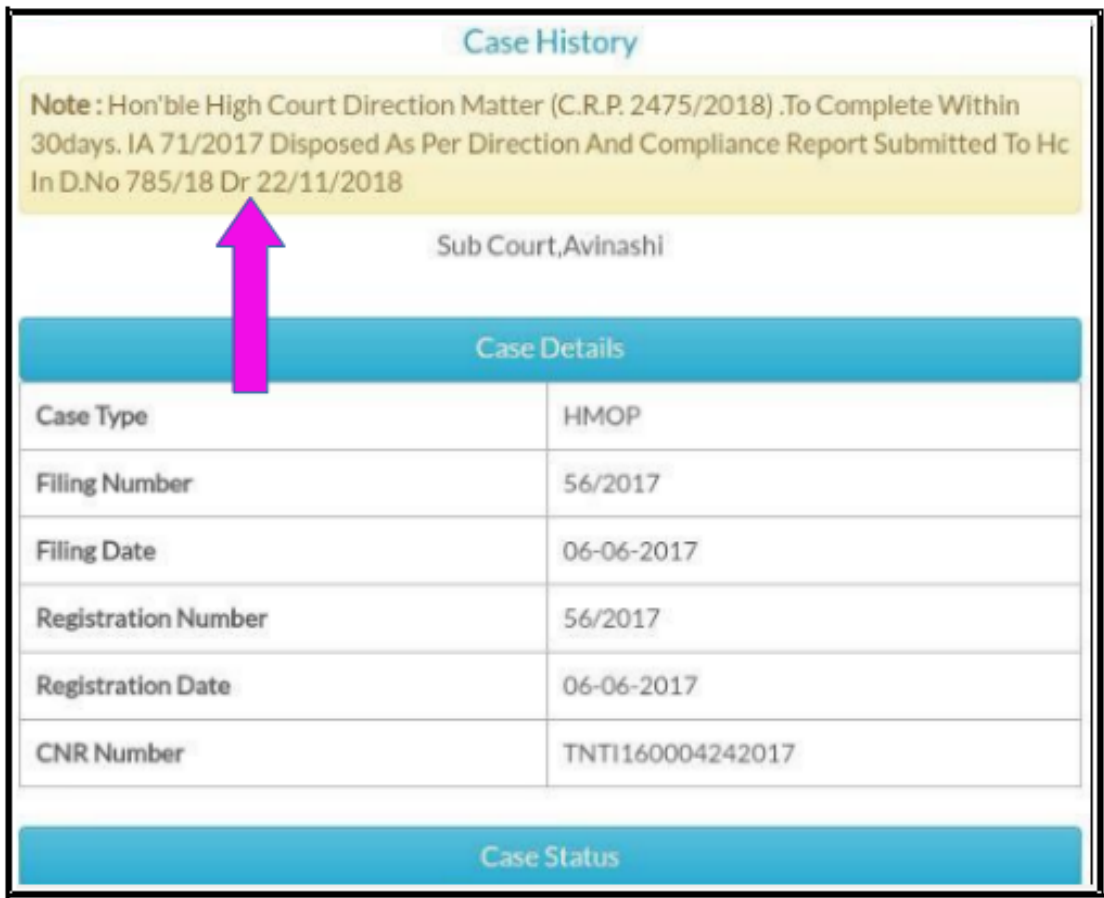

### **1.15.In-charge court details**

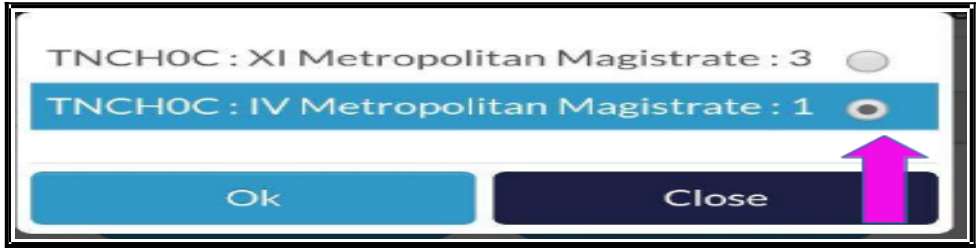

In case a Judicial officer is holding in charge of more than one court even then those data can be accessed through Justis app. The courts for which the judicial officer is holding in charge has to be mapped by entering the Judicial officer code and only then all the courts mapped with the officer's JO code will be displayed under Justis app. In case of in charge courts the judicial officer has to choose the radio button to access the particular court data as shown in the screen shot herewith.

### **1.16.Side menu :**

Side Menu on  $\equiv$  the left hand side top is another short cut for menus like

- (I) Home, (ii) About,
- (iii) Dashboard, (iv)Cause list,
- (v) Calendar, (vi) Important cases,
- (vii) Import, (viii) Export,
- (ix) Logout (x)App Version details.

#### **1.16.1 Export/Import option:**

The export and import option is provided under the side menu. This export and import option can be utilized for downloading the stored data. And when this option is clicked you will receive the message as

shown in the screenshot herewith. The Import option can be used when the app is installed in a new devise and the data stored can be imported in the said devise.

#### **1.17.Scan QR code option :**

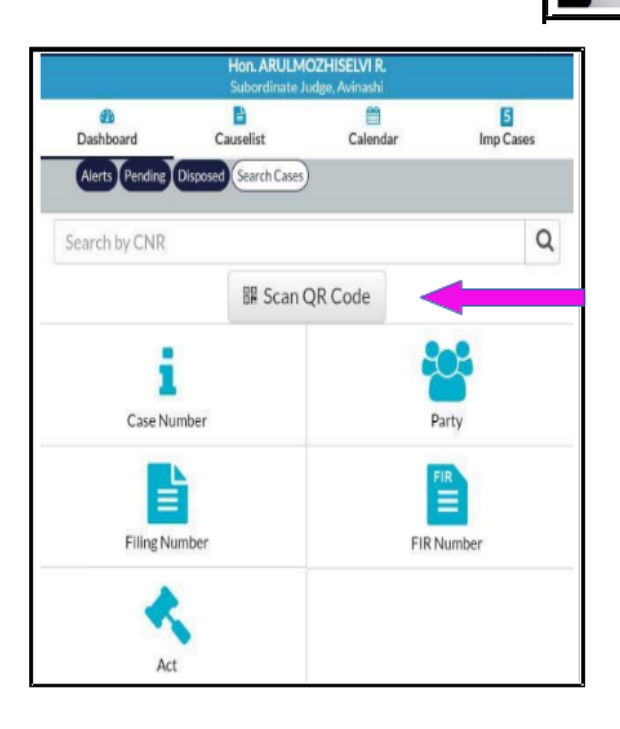

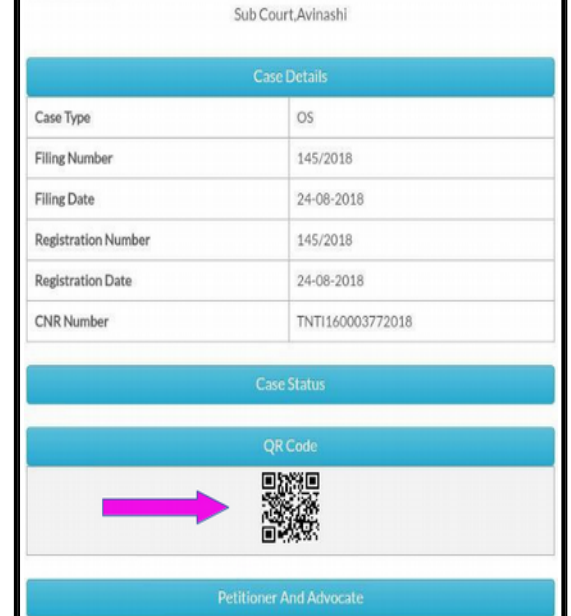

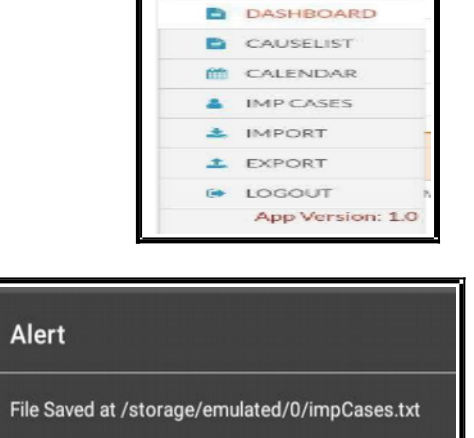

OK

JustIS

COURT MANAGEMENT<br>FOR JUDICIAL OFFICERS **PE HOME** A ABOUT

Many ask curiously about the "**scan QR code** "option present in the Justis app. Actually it is an innovative tool bestowed in the hands of the judicial officer for better court management. For example if there are courts handling voluminous case bundles or sensitive and confidential cases where the movement of original case bundle need to be restricted , then in such cases it can be substituted with the case docket sheet alone where the QR code print out of the said case taken from the ecourts website can be pasted and without the case bundles the case details can be digitally accessed using the scan QRcode option available in the JustIS app. This will pave way for less movement of case bundle, and lessen the risk of missing records etc .One can take the print out of the QR code and paste it in the case files . And using the scan QR Code option provided in the Justis mobile app the judicial officer can scan through his/her mobile which will immediately show the case status. This QR Code scanning is gaining popularity among advocate office and companies/ govt institution having large number of cases. They take print out of the QR Code and paste it in their case files which are scanned with their mobile and the case status is got instantly without the manual filing up of each and every tab! Similarly this marvel technical tool of Scan QR Code can be put to innovative use equally in the courts by the judicial officers and can pave way for better and efficient court management.

#### **1.18.Conclusion**

On exploring all the salient features of JustIS app , every Judicial officer will feel being armed with a technological tool with scientific data analysis of their court cases and it is no doubt it is digital court management package gifted by the Hon'ble ecommittee on the eve of the new year to the District Judiciary Judicial officers and its sure the new year sees a great dawn with more efficient, and scientific court management system in the hands of every Judicial officers of the District Judiciary!

----*JustIS Mobile App- the scientific big data analytic tool for court management bestowed in the hands of Judicial officers!---*

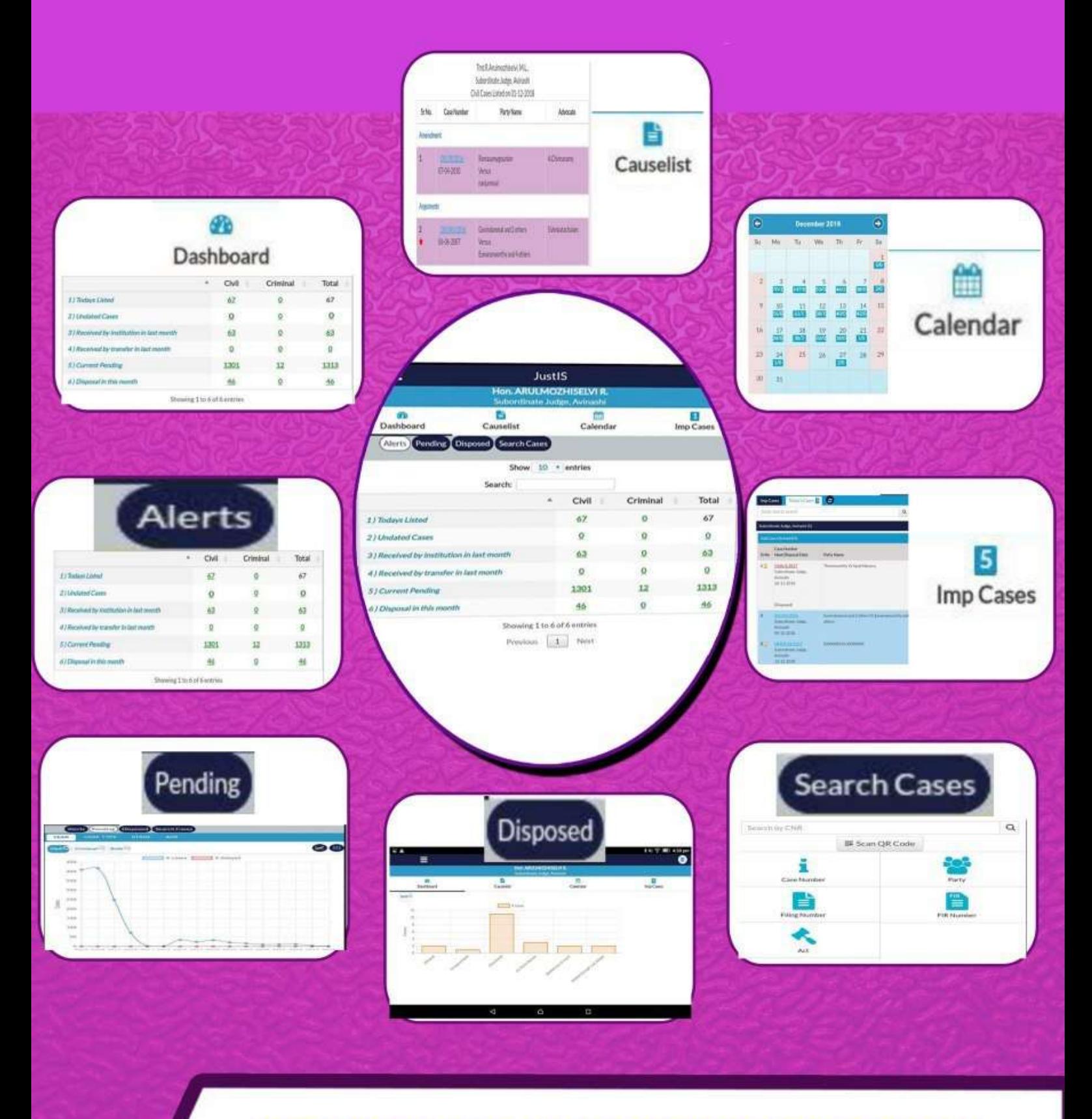

# **COURT MANAGEMENT TOOL JUSTIS MOBILE APP**